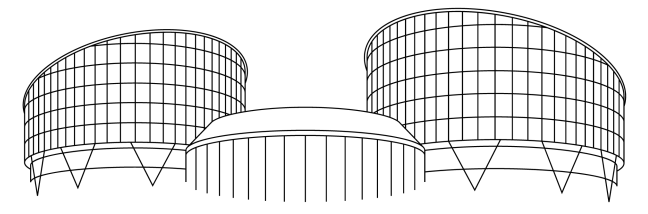

## EUROPEAN COURT OF HUMAN RIGHTS COUR EUROPÉENNE DES DROITS DE L'HOMME

# HUDOC User Manual

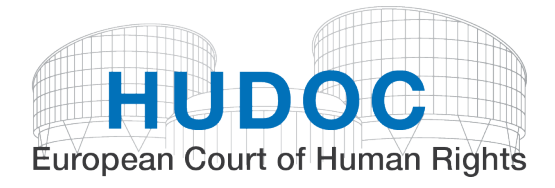

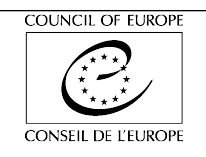

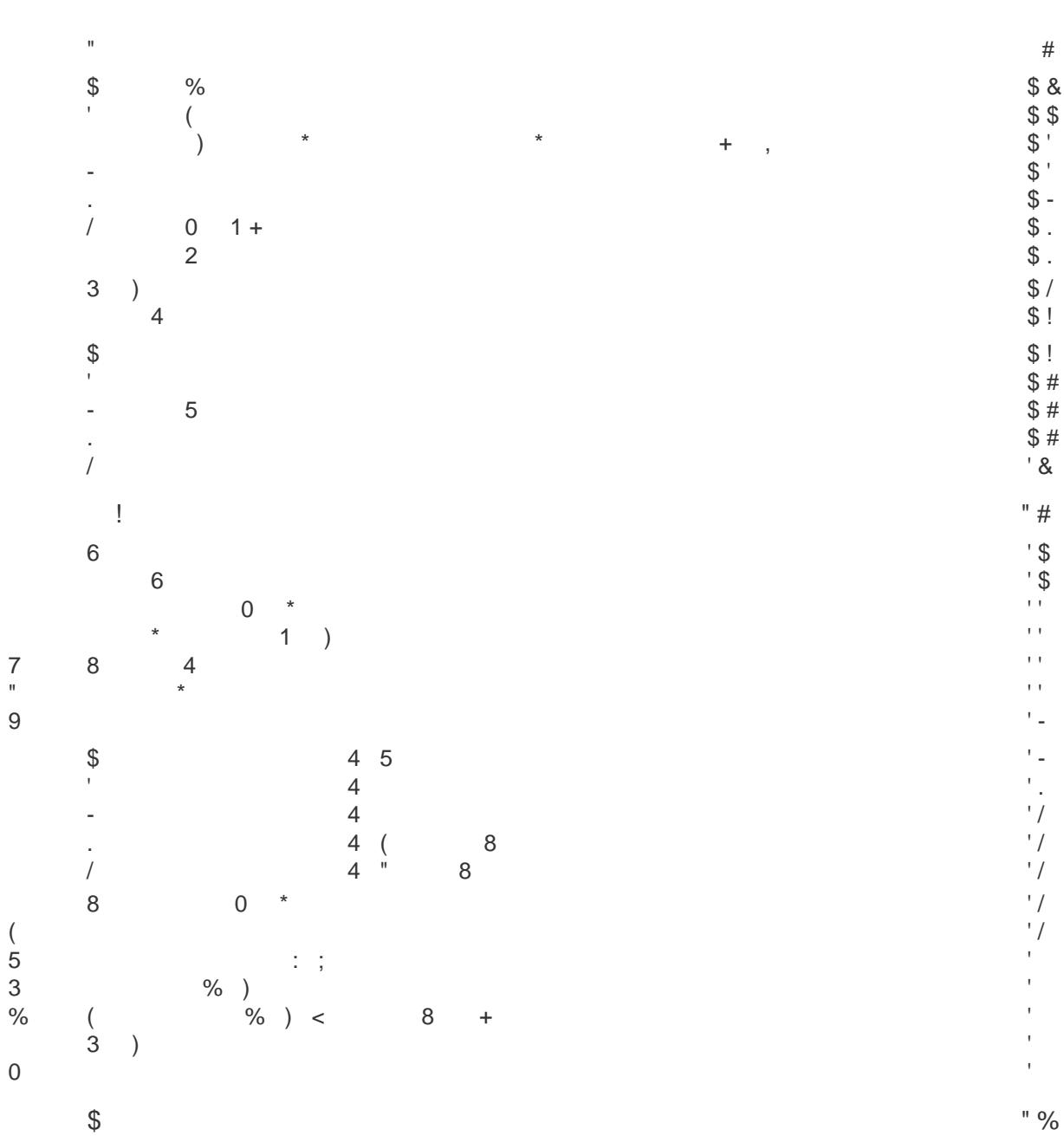

 $\bar{!}$ 

 $\frac{0}{0}$ 

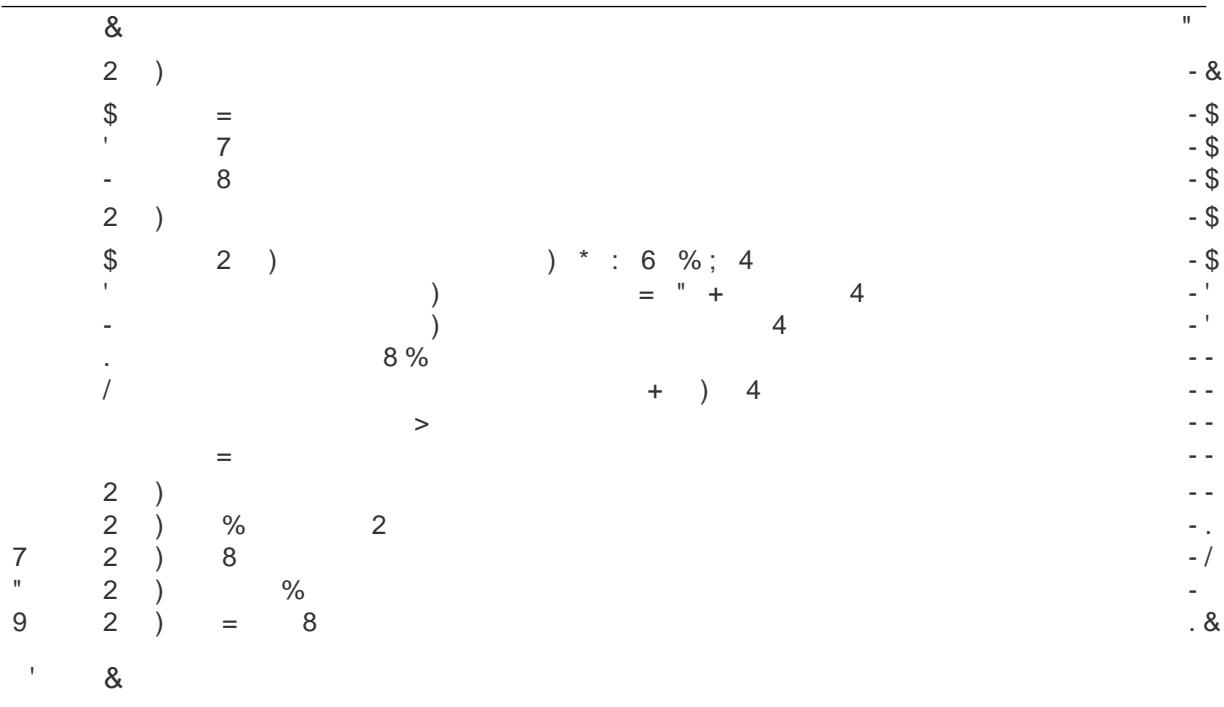

 $\ldots/$ 

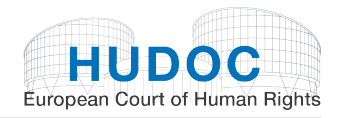

## <span id="page-3-0"></span>I. About the database

The European Court of Human Rights (ECHR) Portal is a powerful, modern, user-friendly information system.

The HUDOC database provides access to the case-law of the European Court of Human Rights (Grand Chamber, Chamber and Committee judgments, decisions, communicated cases, advisory opinions and legal summaries from the Case-Law Information Note), the European Commission of Human Rights (decisions and reports) and the Committee of Ministers (resolutions).

These texts can be consulted via a sophisticated yet easy-to-use search screen.

To ensure the most efficient use of the database as a research tool, the Portal is updated regularly.

## <span id="page-3-1"></span>II. Interface languages

The Portal is available in English and French interfaces.

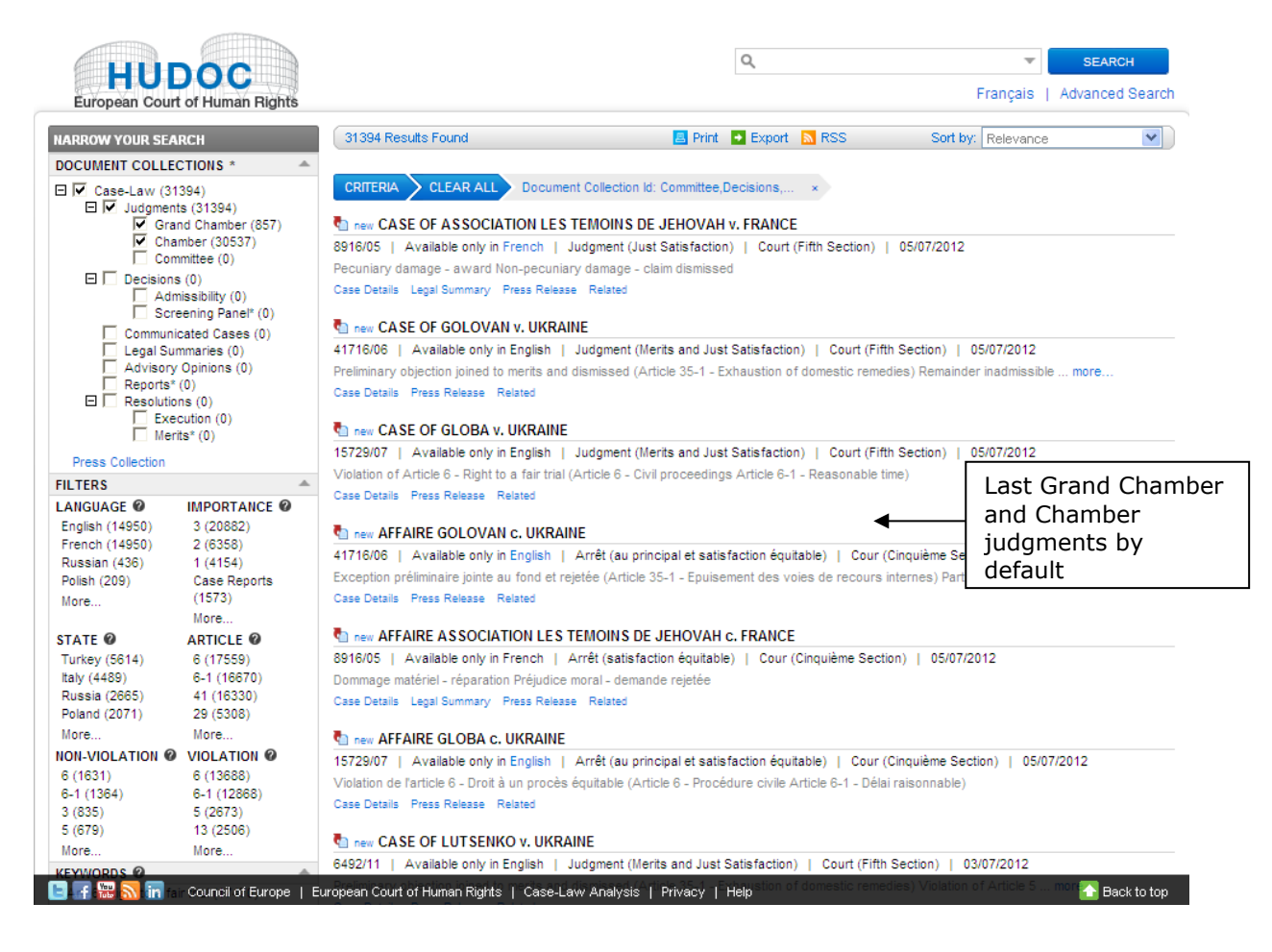

# <span id="page-4-0"></span>III. Document collection

You can narrow your search by document collection.

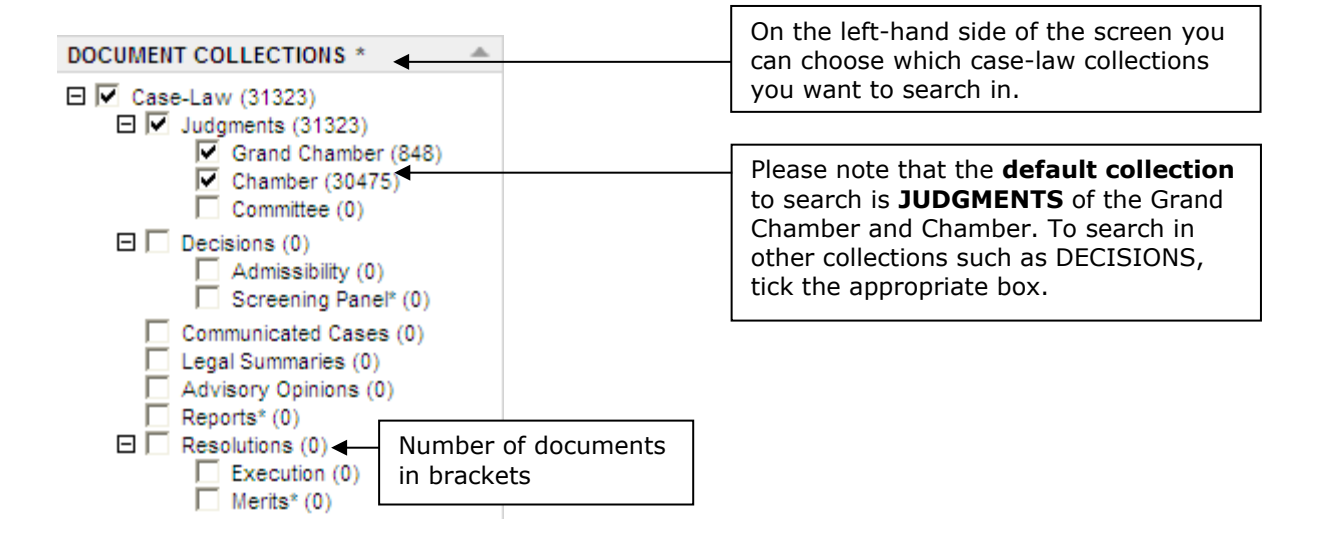

The case-law of the Convention institutions has been split into separate document collections, which can be searched either individually or together – **Judgments** (Grand Chamber, Chamber and Committee), **Admissibility** and **Screening Panel Decisions**, **Communicated Cases**, **Advisory Opinions**, **Reports** and **Resolutions** of the Committee of Ministers.

**Legal Summaries** are extracted from the Court's Case-law Information Note. The Registry summarises cases which it considers to be of particular interest. These summaries are not binding on the Court. Each summary is linked to the corresponding Communicated Case, Decision or Judgment. It is classified by the Convention Article(s) to which the case relates and by keywords, and comprises a descriptive headnote, a concise presentation of the facts and a presentation of the law, with the emphasis on points of legal interest.

New documents are added regularly to the Portal. At present, the availability of documents on the Portal is as follows:

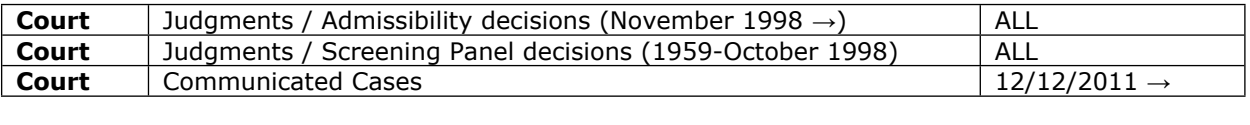

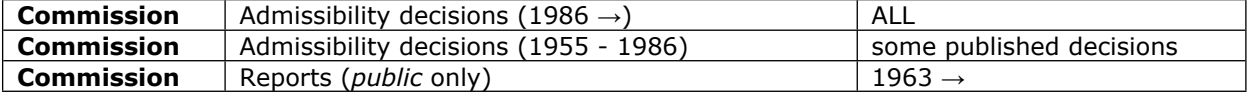

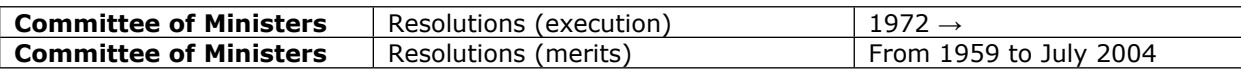

Please note that the default collection to search is **JUDGMENTS** of the Grand Chamber and Chamber. To search in other collections such as DECISIONS, tick the appropriate box.

The number of documents in each collection is indicated in brackets.

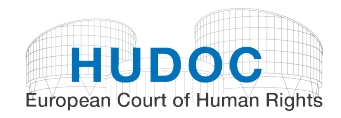

<span id="page-5-0"></span>For example (see screenshot above): Chamber (30475)

## IV. Simple search

 $\mathsf{Q}$ SEARCH

Use this field to perform a search in one or more collections.

You can perform a search by entering a single word, a phrase, a group of words, a case title, an application number, a State, a Boolean phrase, etc.

Click on  $\overline{\phantom{a} s}$  to perform the search.

<span id="page-5-1"></span>A. Search syntax

To assist you in carrying out searches, the table below details the many different types of search syntax that the Portal understands and provides practical examples of their use.

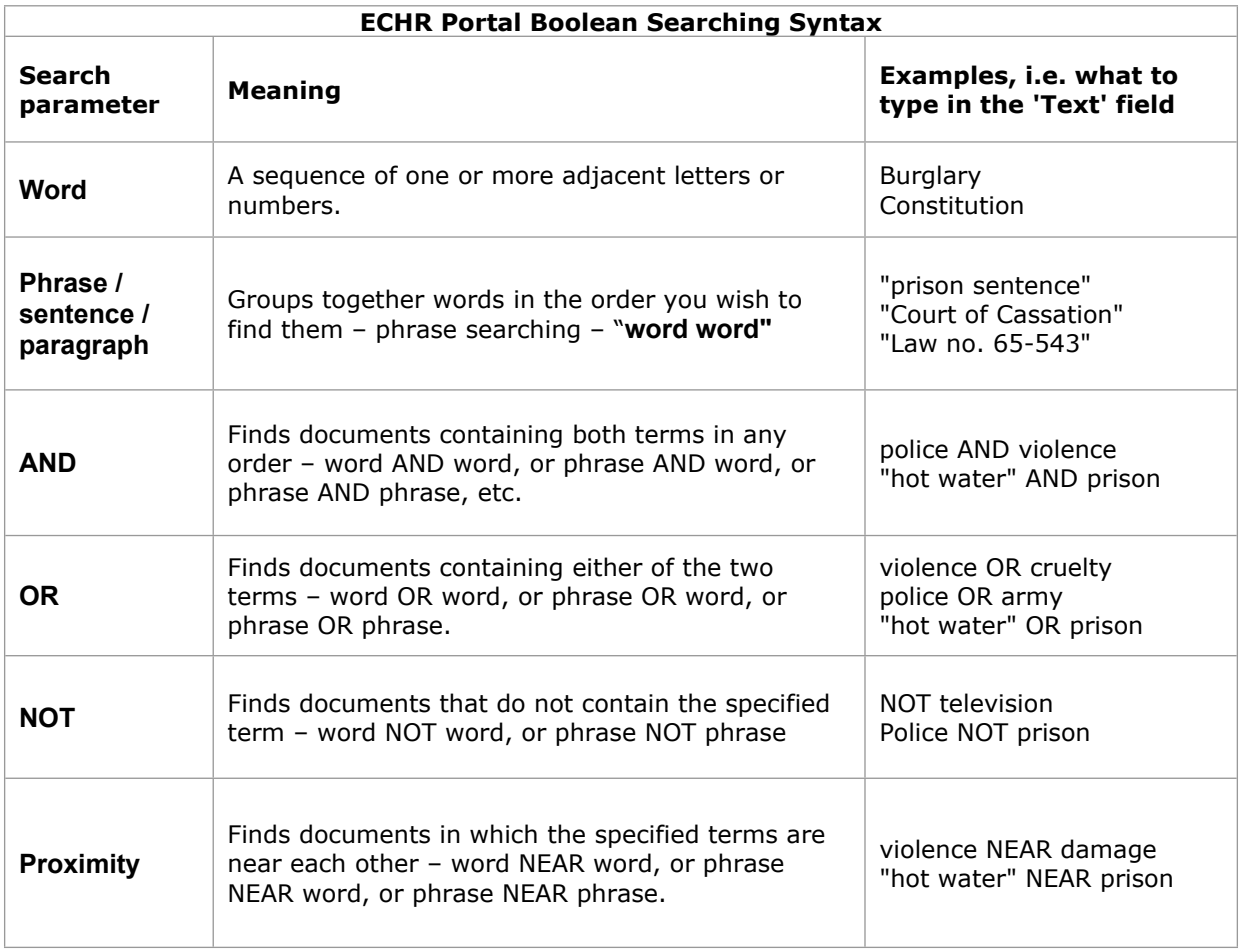

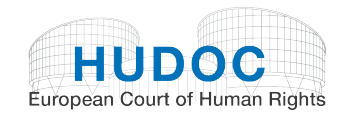

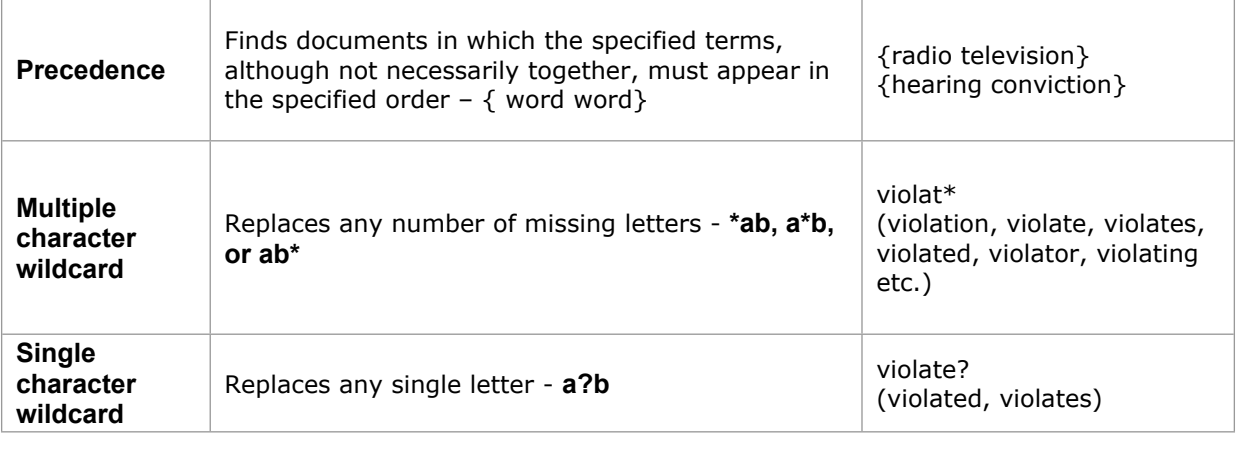

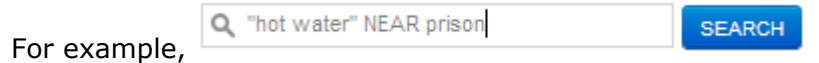

Combinations of the above search criteria are also possible.

<span id="page-6-0"></span>B. Simple Boolean Search screen

You can also open the **Simple Boolean Search screen** by clicking on the arrow:

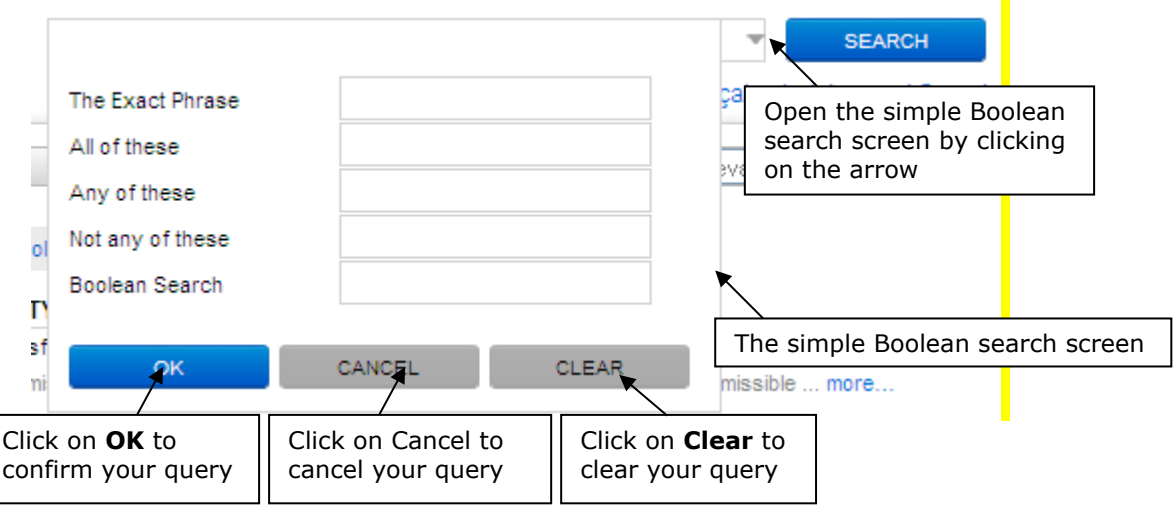

The screen offers you five possibilities:

- This exact word or phrase is a phrase search. If you enter Court of Cassation the system will search for **"Court of Cassation"**.
- All of these words is an AND search. If you enter police violence the system will search for **police AND violence**.
- Any of these words is an OR search. If you enter police violence the system will search for **police OR violence**.
- Not any of these words is an NOT, AND NOT search. If you enter police violence you will search for **NOT police AND NOT violence**.

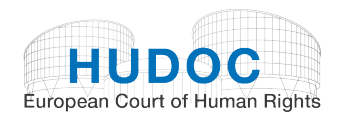

- <span id="page-7-0"></span>- The 'Boolean search' field allows you to manually enter Boolean terms if you are more comfortable with that. Please refer to the ECHR Portal Boolean Searching Syntax table above (page 5).
	- C. Word suggestions

If you make a mistake in the spelling of a word, the search will not return any results. However, it will suggest that you make sure all words are spelled correctly, try different search terms or try more general search terms.

If there is one, it will also suggest a word. You can click on the suggestion in blue and search for it.

Example:

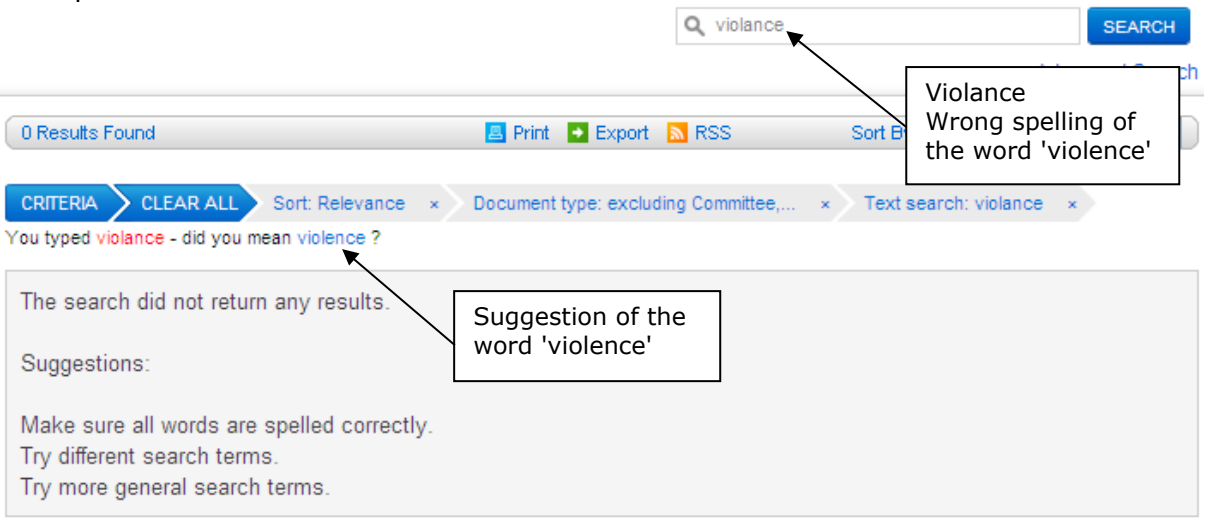

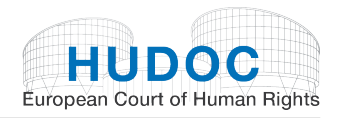

## <span id="page-8-0"></span>V. Narrowing your search

## <span id="page-8-1"></span>A. Filters

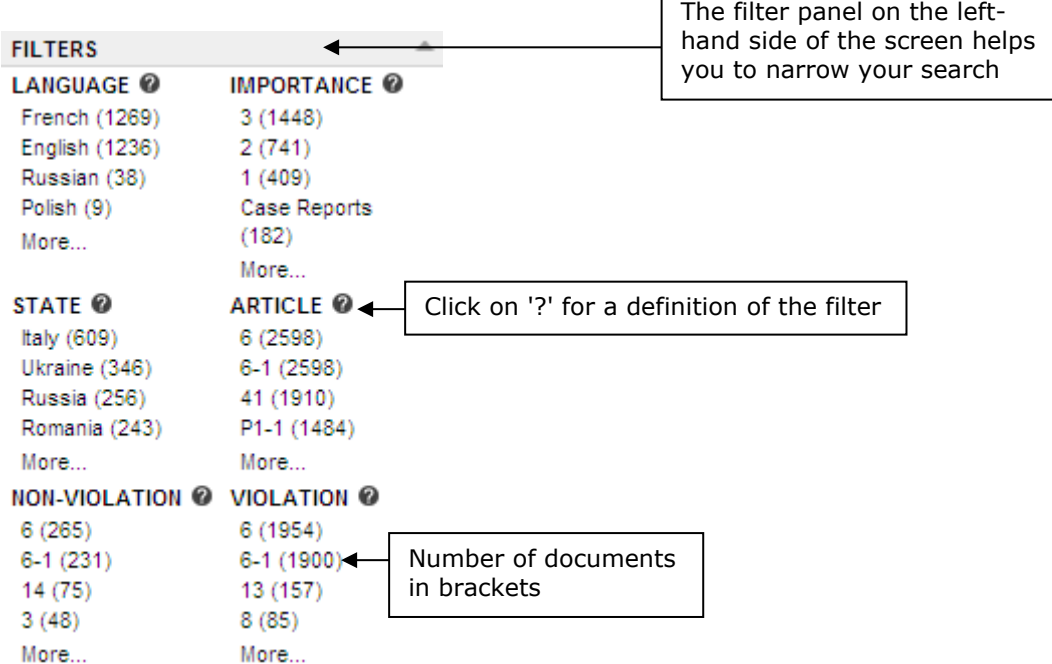

г

You can very easily narrow your search using the filters. The results screen will be modified each time you use a filter.

Your chosen filters will be listed in the criteria bar.

Example: Judgments (Grand Chamber and Chamber), Language: English, Importance: 1, State: United Kingdom, Non-violation of Article 8.

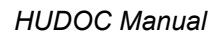

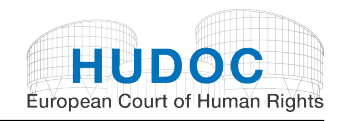

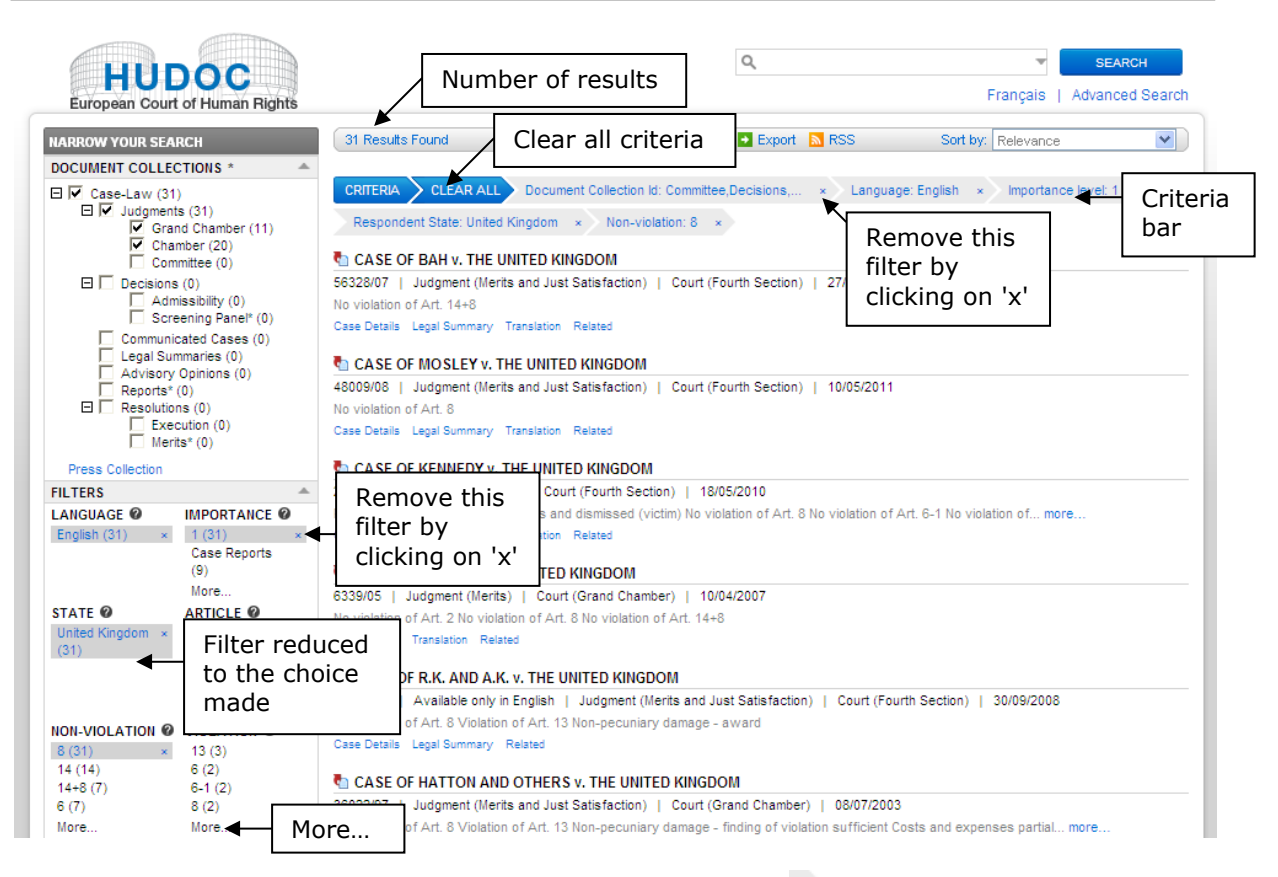

Filters can be easily added or removed by clicking on the  $\overline{ }$  button in the criteria bar or the  $\overline{ }$  button in the filter on the left-hand side of the screen.

The filters are as follows: 'Language', 'Importance', 'State', 'Article', 'Non-violation' and 'Violation'.

The number of documents for each filter is indicated in brackets.

#### <span id="page-9-0"></span>**1. Language**

Use the **Language** filter to search by document language.

Please note: The Court is only responsible for French and English texts translated by the Registry. It accepts no responsibility for the quality or content of translations into nonofficial languages, and their appearance in HUDOC does not amount to an endorsement by the Court.

This filter is displayed in descending order of the number of documents in each language.

When you click on **More…**, a box will show you the complete list of languages available in alphabetical order with the number of documents in brackets.

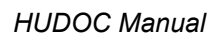

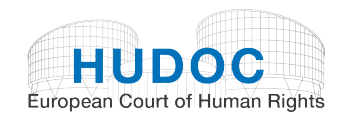

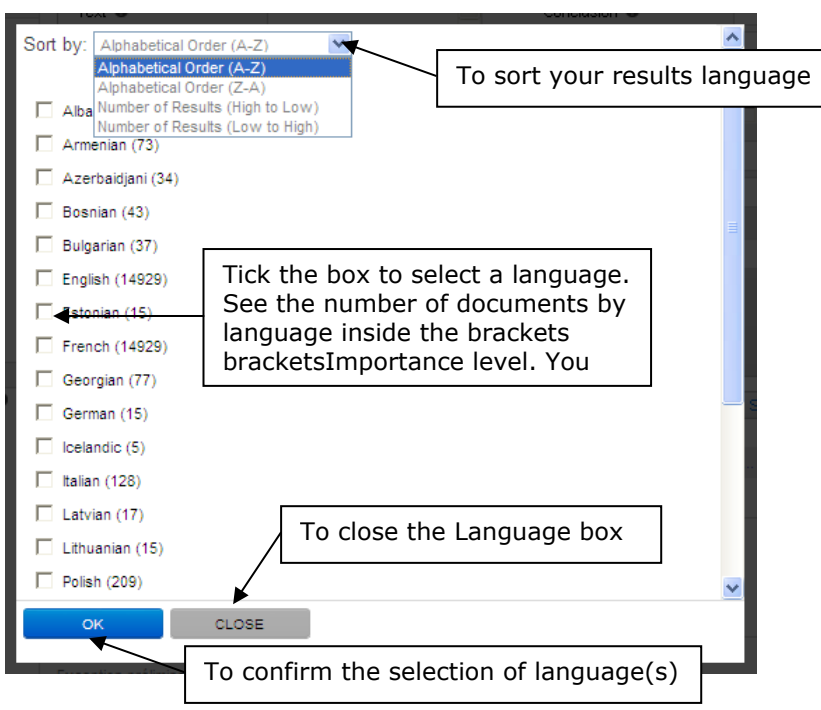

You can sort the Language filter by:

- alphabetical order
- reverse alphabetical order
- number of results in descending order
- number of results in ascending order.

## <span id="page-10-0"></span>**2. Importance**

The **Importance** filter can be used to make searches of judgments, decisions and/or advisory opinions classified by level of importance.

Cases are divided into four categories, the highest level of importance being Case Reports, followed by levels 1, 2 and 3. The classification by levels 1, 2 and 3 remains provisional until the Bureau has decided whether a case should appear in the Court's official reports series. These Bureau decisions are published on the Court's website under 'Case-Law'. For example, a case that was tentatively classified as level 1 but ultimately selected for the official reports will change category.

**Case Reports**: Judgments, decisions and advisory opinions delivered since the inception of the new Court in 1998 which have been published or selected for publication in the Court's official Reports of Judgments and Decisions. The selection from 2007 onwards has been made by the Bureau of the Court following a proposal by the Jurisconsult.

Judgments of the former Court (published in Series A and Reports) and cases published in the former Commission's Decisions and Reports series have not been included in the Case Reports category and are therefore classified by levels 1, 2 and 3 only.

**1 = High importance**: All judgments, decisions and advisory opinions not included in the Case Reports which make a significant contribution to the development, clarification or modification of the Court's case-law, either generally or in relation to a particular State.

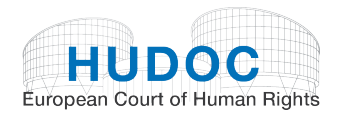

**2** = **Medium importance**: Other judgments, decisions and advisory opinions which, while not making a significant contribution to the case-law, nevertheless go beyond merely applying existing case-law.

**3** = **Low importance**: Judgments, decisions and advisory opinions of little legal interest, namely judgments and decisions that simply apply existing case-law, friendly settlements and strikeouts (unless raising a particular point of interest).

This filter is displayed in descending order of the number of documents in each importance level.

#### **IMPORTANCE @**

3 (20882)  $2(6356)$  $1(4153)$ Case Reports  $(1572)$ More...

When you click on More… the importance level filter is displayed by category in descending order of importance.

You can sort the Importance filter by:

- alphabetical order
- reverse alphabetical order
- number of results in descending order
- number of results in ascending order.

#### <span id="page-11-0"></span>**What do we mean by texts analysed by importance level?**

Owing to the large number of cases concerned, from 2007 onwards only limited analytical information is available in respect of judgments and decisions of lesser interest in terms of the Court's case-law (importance level 3).

For importance 3 judgments and decisions delivered from 1 January 2007 onwards only the following fields are operational for searches concerning this category:

- Case Title
- Application Number
- State
- **Article**
- Keywords
- **Conclusion**
- Text
- Importance level

Only cases of importance levels 1 and 2 contain a full analysis and can be searched under all the fields.

### <span id="page-11-1"></span>**3. State**

Use the **State** filter to search for cases against a particular country or countries.

The filter is displayed in descending order of the number of documents containing the respondent State or States.

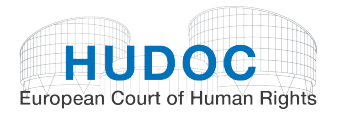

When you click on **More…** the list of States is displayed in alphabetical order.

You can sort the State filter by:

- alphabetical order
- reverse alphabetical order
- number of results in descending order
- number of results in ascending order.

### <span id="page-12-0"></span>**4. Article**

Use the **Article** filter to search by the Convention or Protocol Article(s) concerned in a case.

Simply follow the format in the table below to filter by Article:

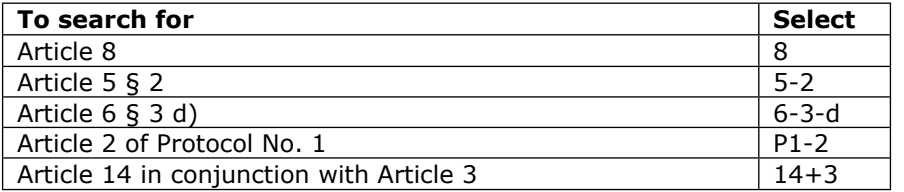

This filter is displayed in descending order of the number of documents containing the Article.

When you click on **More…** the list of Articles is displayed in order of their appearance in the Convention and additional Protocols.

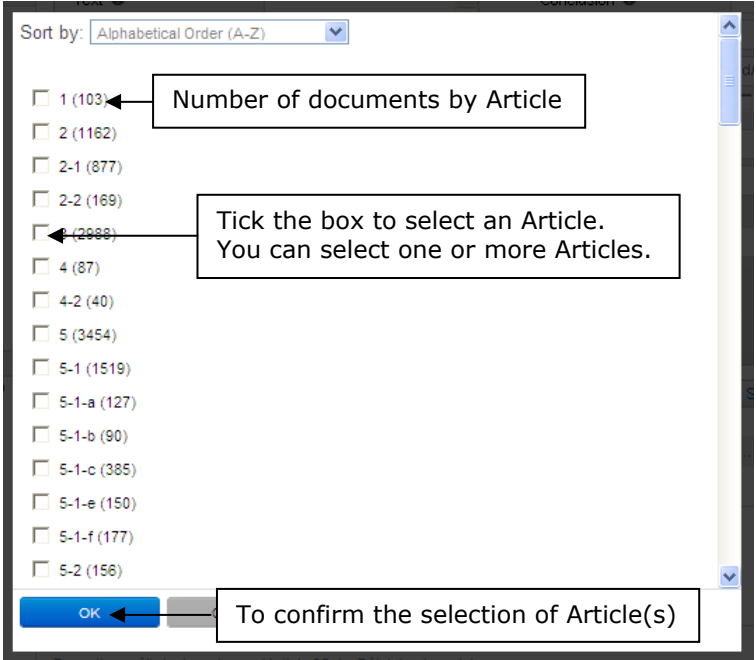

You can sort the Article filter by:

- alphabetical order
- reverse alphabetical order
- number of results in descending order
- number of results in ascending order.

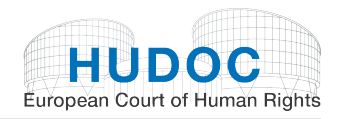

## <span id="page-13-0"></span>**5. Non-violation**

Use the **Non-violation** filter to search for judgments (Grand Chamber, Chamber and Committee) in which the Court found no violation of the Convention or Protocol Article(s) indicated.

This filter is displayed in descending order of the number of documents containing a finding of no violation of the Article(s) in question.

Examples: select 8 to find cases in which there was a finding of no violation of Article 8 of the Convention. Select P1-3 to find cases in which there was a finding of no violation of Article 3 of Protocol No. 1.

When you click on **More…** the non-violation filter is displayed in the order of appearance of the Articles of the Convention and additional Protocols.

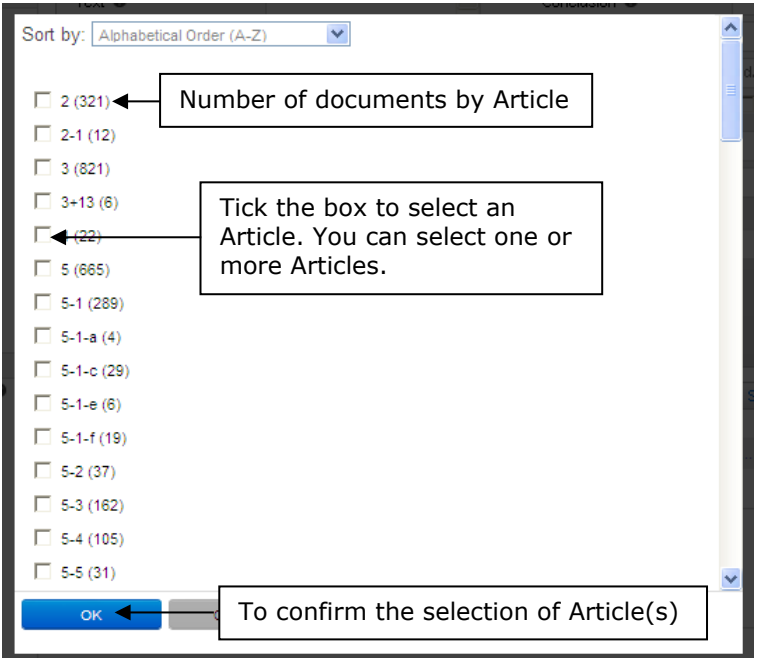

You can sort the Non-violation filter by:

- alphabetical order
- reverse alphabetical order
- number of results in descending order
- number of results in ascending order.

### <span id="page-13-1"></span>**6. Violation**

Use the **Violation** filter to search for judgments (Grand Chamber, Chamber and Committee) in which the Court found a violation of the Convention or Protocol Article(s) indicated.

This filter is displayed in descending order of the number of documents containing a finding of a violation of the Article(s) in question.

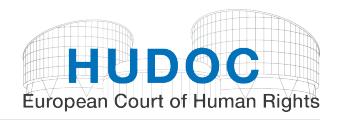

Examples: select 8 to find cases in which there was a finding of a violation of Article 8 of the Convention. Select P1-3 to find cases in which there was a finding of a violation of Article 3 of Protocol No. 1.

When you click on **More…** the list of violations is displayed in the order of appearance of the Articles of the Convention and additional Protocols.

You can sort the Violation filter by:

- alphabetical order
- reverse alphabetical order
- number of results in descending order
- number of results in ascending order.

### <span id="page-14-0"></span>B. Keywords

You can narrow your search using the keywords.

Use the **Keywords** filter to search for documents with similar legal content (keywords are linked to the Court's reasoning and conclusions).

The Keywords filter is displayed in descending order of the number of documents containing the keyword in respect of the Article indicated.

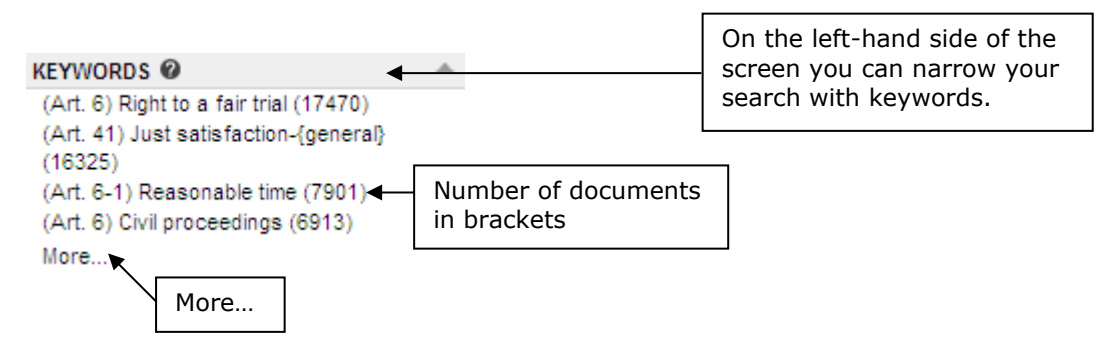

When you click on **More…** the list of keywords is displayed by Article in the order of appearance of the Articles of the Convention and additional Protocols.

There are two main ways to locate a keyword:

First, by navigating through the hierarchy via the  $\boxplus$  and  $\boxminus$  icons. Second, by entering a search term in the field at the top of the window and performing a search of the entire hierarchy.

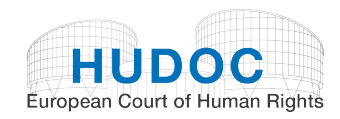

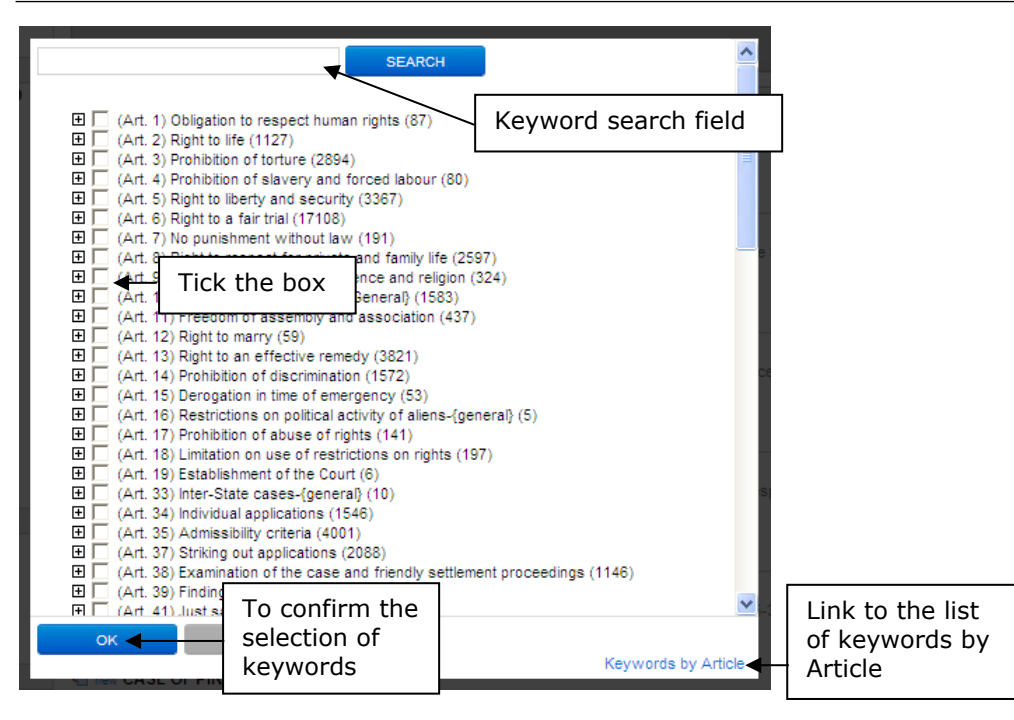

You can enter a keyword in the search field and click on the SEARCH button. The keyword will be highlighted in red and the number of results found will be displayed.

#### For example: torture

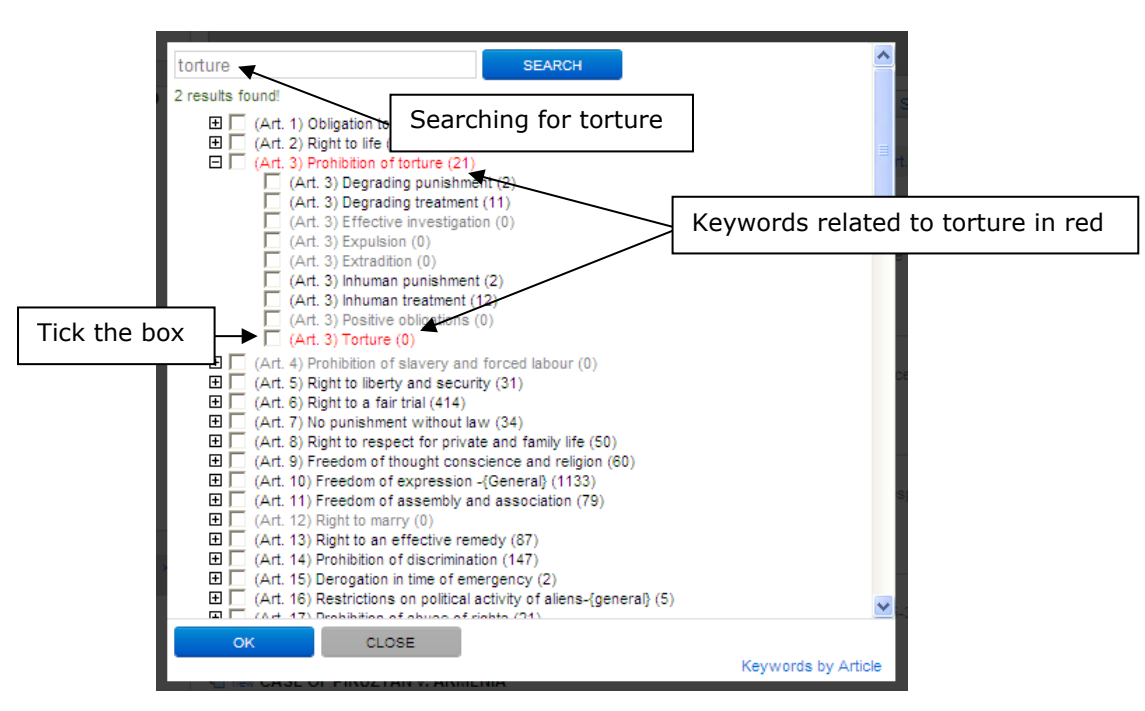

You can select one or more keywords by ticking the box to the left of the keyword. Once you have made your selection click on the  $\frac{1}{2}$  button to confirm.

#### **TIP**

Other information concerning keywords can be found in the Keywords section under Advanced Search, page 25.

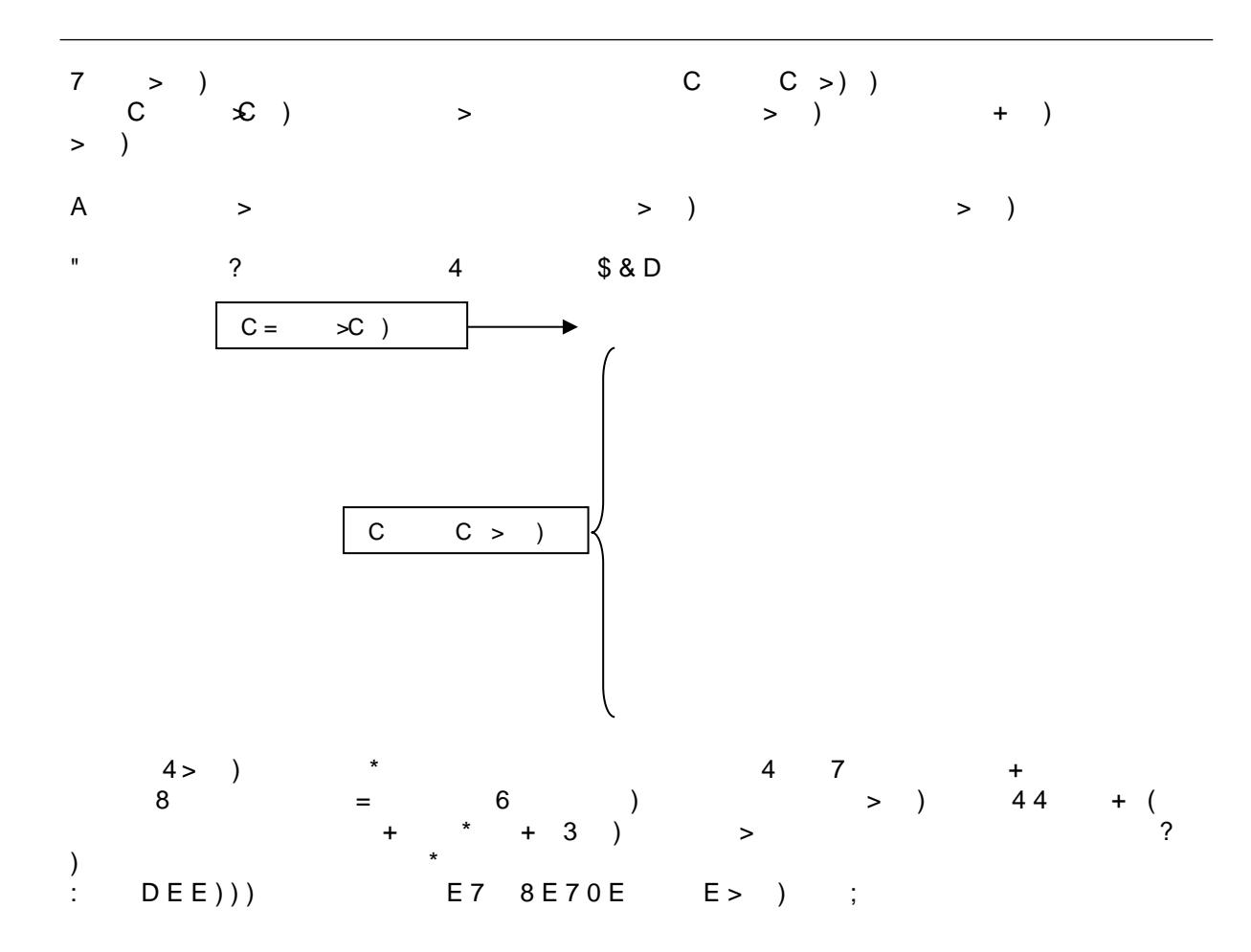

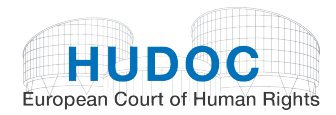

## <span id="page-17-0"></span>C. More filters

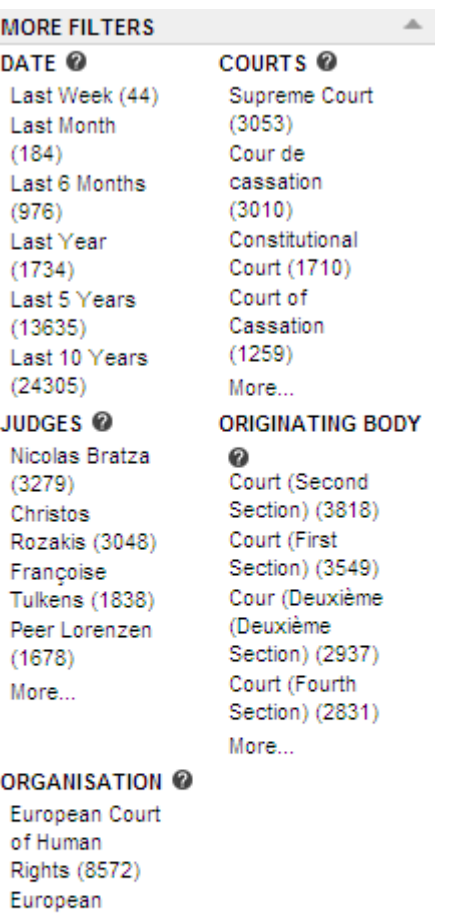

Central Bank  $(5647)$ European Commission  $(2443)$ Council of Europe (1621) More...

You can further narrow your search by using More Filters.

These additional filters are: 'Date', 'Courts', 'Judges', 'Originating Body' and 'Organisations'.

The number of documents for each filter is indicated in brackets.

These filters are displayed by default in descending order of the number of documents.

### <span id="page-17-1"></span>**1. Date**

Use the **Date** filter to search by period.

Examples: Last Week; Last 5 Years, etc.

This filter is displayed in ascending order of the number of documents by period.

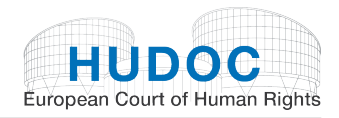

## <span id="page-18-0"></span>**2. Courts**

Use the **Courts** filter to search by international courts and national courts of the 47 Council of Europe member States mentioned in the texts.

Examples: Cour de cassation, Supreme Court, etc.

This filter is displayed in descending order of the number of documents by court.

When you click on **More…** the courts are displayed in alphabetical order.

You can sort the Courts filter by:

- alphabetical order
- reverse alphabetical order
- number of results in descending order
- number of results in ascending order.

### <span id="page-18-1"></span>**3. Judges**

Use the **Judges** filter to search for cases where a particular judge from the Court or a member of the Commission is mentioned in the text.

Examples: Christos Rozakis, Nicolas Bratza, etc.

The filter is displayed in descending order of the number of documents containing the judge's name.

When you click on **More…** the judges' names are displayed in alphabetical order.

You can sort the Judges filter by:

- alphabetical order
- reverse alphabetical order
- number of results in descending order
- number of results in ascending order.

### <span id="page-18-2"></span>**4. Originating Body**

Use the **Originating Body** filter to search for documents emanating from a specific organ of the Court or Commission or from the Committee of Ministers.

Examples: COMMISSION (Plenary), Committee of Ministers, Court (First Section), etc.

This filter is displayed in descending order of the number of documents by originating body.

When you click on **More…** the Originating Body filter is displayed in alphabetical order.

You can sort the Originating Body filter by:

- alphabetical order
- reverse alphabetical order
- number of results in descending order
- number of results in ascending order.

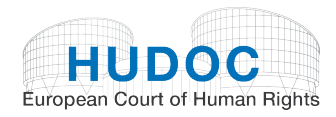

## <span id="page-19-0"></span>**5. Organisation**

Use the **Organisation** filter to search by national and international organisations mentioned in the texts.

Examples: European Central Bank, Council of Europe, Air Canada, etc.

This filter is displayed in descending order of the number of documents containing references to the national and international organisations.

When you click on **More…** the Organisations filter is displayed in alphabetical order.

You can sort the Organisation filter by:

- alphabetical order
- reverse alphabetical order
- number of results in descending order
- number of results in ascending order.

## <span id="page-19-1"></span>VI. Advanced Search

Click on Advanced Search to open the Advanced Search screen.

The Advanced Search screen is composed of different search fields:

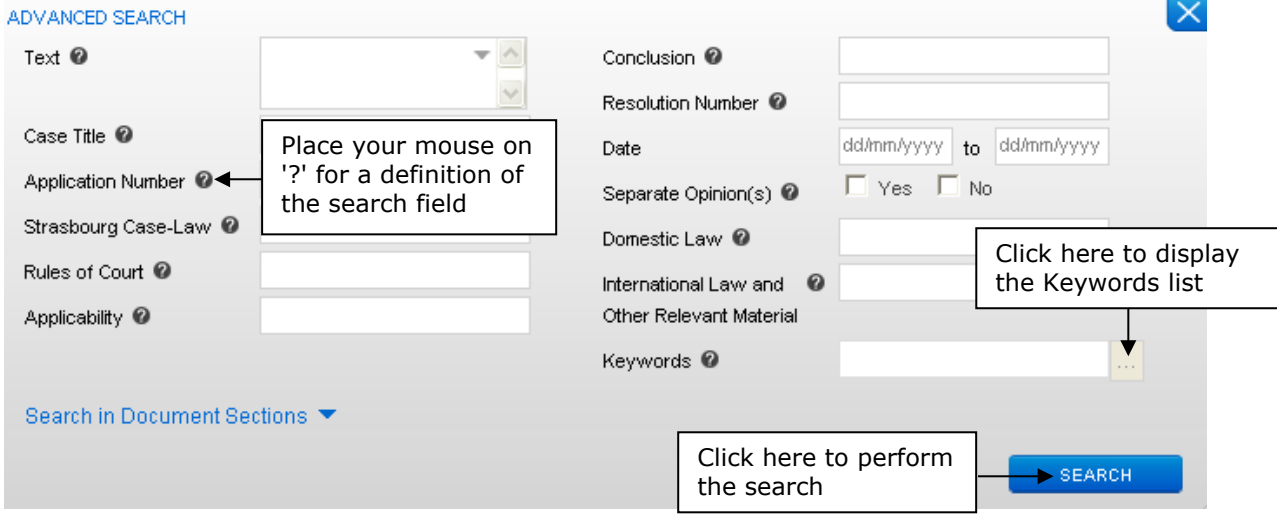

You can find a definition of each field by placing your mouse over the question mark  $\bullet$ .

For example:

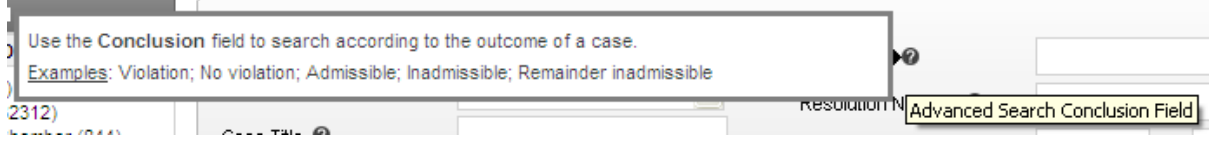

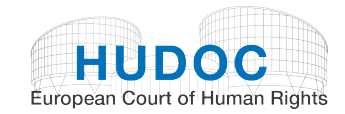

You can do a combined search of two or more search fields.

#### For example:

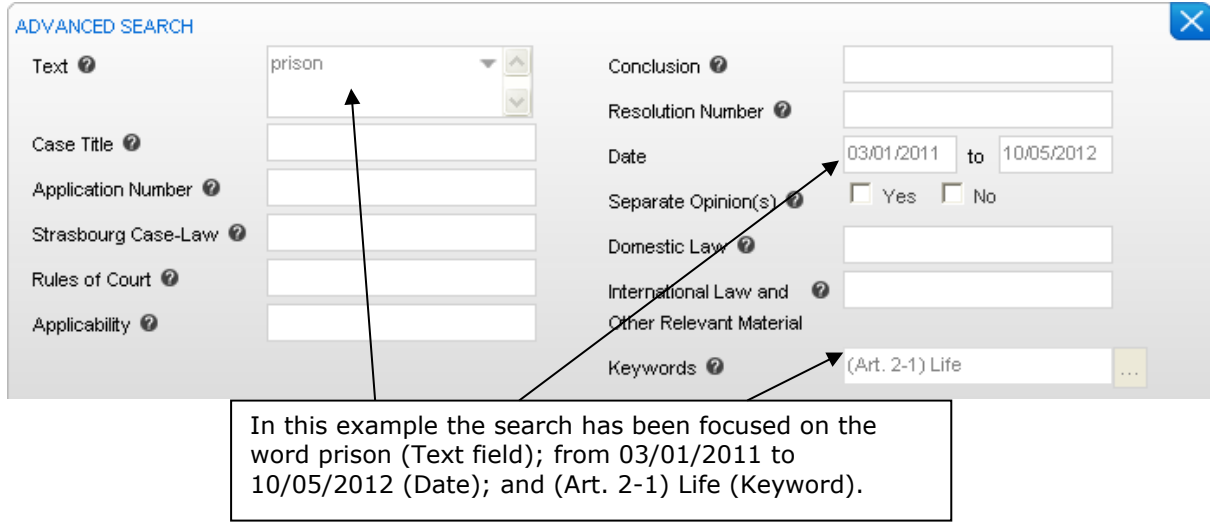

## <span id="page-20-0"></span>A. Text

Use the **Text** field to perform a free text search in one or more collections.

Entering terms in the **Text** box carries out a search for a particular "item" in the main text of a document, whether it be a single word, a phrase, a sentence, etc.

In addition to the simple search defined above you can use the Portal to carry out much more complex searches.

#### **TIP**

More information concerning Text search can be found in the Search Syntax and Simple Boolean Search Screen sections under **Simple Search**, page 5 and 6.

## <span id="page-20-1"></span>B. Case Title

Use the **Case Title** field to search by the name of the case. Type any part of the case title in the box and click on the case you are looking for from the list of suggestions.

Examples: boulois; hatton

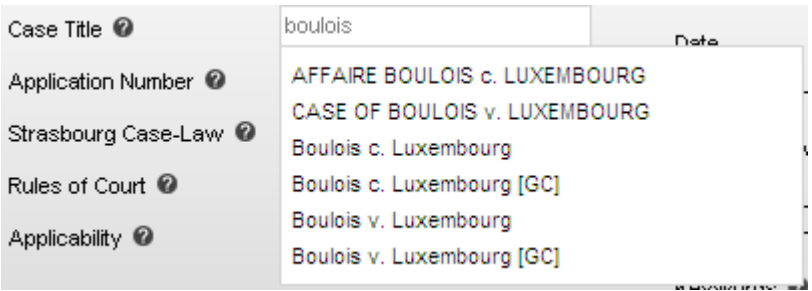

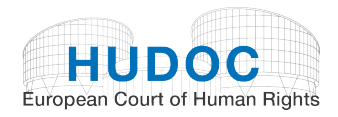

## <span id="page-21-0"></span>C. Application Number

Use the **Application Number** field to search by the application number of the case. Type any part of the application number in the box and click on the number you are looking for from the list of suggestions.

Example: 3394/03

## <span id="page-21-1"></span>D. Strasbourg Case-law

Use the **Strasbourg Case-law** field to search for judgments and decisions (Importance 'Case Reports', 1 and 2) in which a particular Court or Commission case has been cited.

Example: typing 'Hatton' or '36022/97' in this field will return all cases in which the *Hatton v. United Kingdom* judgment was cited.

#### **TIP**

To view the Strasbourg case-law associated with a case from the HUDOC case-law collection, open the Case Details page (for more information see 'Viewing the Case Details' below, page 33).

<span id="page-21-2"></span>E. Rules of Court

Use the **Rules of Court** field to search for cases (Importance 'Case Reports', 1 and 2) containing references to the Court's procedural rules. Only the Rule number should be entered in the field.

Examples: 39; 53-4

#### **TIP**

To view the Rules of Court associated with a case from the HUDOC case-law collection, open the Case Details page (for more information see 'Viewing the Case Details' below, page 33).

## <span id="page-21-3"></span>F. Applicability

Use the **Applicability** field to search for cases (Importance 'Case Reports', 1 and 2) in which the question of the applicability of a particular provision of the Convention or Protocols has been raised.

Examples: Art. 8 applicable; Art. 8 inapplicable; P1-1 applicable; P1-1 inapplicable; Art. 6 discussed

#### **TIP**

To view the applicability data associated with a case from the HUDOC case-law collection, open the Case Details page (for more information see 'Viewing the Case Details' below, page 33).

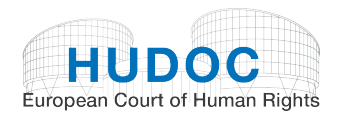

## <span id="page-22-0"></span>G. Conclusion

A number of documents in the HUDOC collection contain a brief summary of the outcome of the case, for example whether there was a violation of the Convention and whether any award was made in respect of damage. Below are some examples of conclusions included on the Portal:

- Violation of Article 6-1
- Pecuniary damage award
- No violation of Article 14+8
- Struck out of the list

Use the Conclusion field to search according to the outcome of a case.

Examples: Violation; No violation; Admissible; Inadmissible; Remainder inadmissible

To help you in your search, the lists below list all the possible types of conclusions:

### <span id="page-22-1"></span>**1. Conclusions of Judgments**

#### Preliminary objections:

Preliminary objection allowed (x) Preliminary objections allowed (x ; x) Preliminary objection partially allowed Preliminary objections partially allowed Preliminary objection dismissed (x) Preliminary objections dismissed (x; x; x) Preliminary objection partially dismissed (x) Preliminary objections partially dismissed  $(x; x; x)$ Preliminary objection joined to merits (x) Preliminary objections joined to merits  $(x ; x)$ Preliminary objection joined to merits and dismissed (x) Preliminary objections joined to merits and dismissed  $(x ; x ; x)$ Preliminary objection partially joined to merits and dismissed (x) Preliminary objections partially joined to merits and dismissed  $(x; x; x)$ Preliminary objection not necessary to examine (x) Preliminary objections not necessary to examine  $(x ; x ; x)$ Preliminary objection withdrawn (x)

#### Admissibility:

Remainder inadmissible Loss of victim status Inapplicable Lack of jurisdiction Struck out of the list Revision admitted Revision rejected

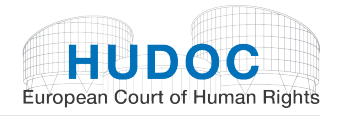

Violation / No violation:

Violation/No violation of Article z Violation/No violation of Article z+z Violation/No violation of Article 14+z Violation/No violation of Article 1 of Protocol No. 1 Violation/No violation of Article z read in the light of Article z

#### **TIP**

Depending on the case, we add the following information: substantive or procedural aspect, potential violation/non-violation, the State against which a violation or no violation has been found, the State to which the applicant is liable to be or has been expelled or extradited, etc.

For example: No violation of Article 3 - Prohibition of torture (Article 3 - Expulsion) (potential) (Serbia)

#### Just satisfaction and execution of judgments:

Damage - claim dismissed Damage - award Pecuniary and non-pecuniary damage - award Pecuniary damage - claim dismissed Pecuniary damage - award Pecuniary damage – reserved Pecuniary damage - finding of violation sufficient Pecuniary and non-pecuniary damage - finding of violation sufficient Respondent State to take individual measures Respondent State to take measures of a general character Interpretation Non-pecuniary damage - claim dismissed Non-pecuniary damage - award Non-pecuniary damage - finding of violation sufficient Non-pecuniary damage - reserved Reopening of case Restitution of the disputed property or financial award Just satisfaction partially reserved Just satisfaction dismissed (out of time) Just satisfaction reserved

## <span id="page-23-0"></span>**2. Conclusions of Decisions**

Struck out of the list Restored to the list Admissible Inadmissible Partly inadmissible Partly admissible ; Partly inadmissible Partly struck out of the list ; Partly inadmissible Partly struck out of the list ; Partly admissible Partly admissible ; Partly inadmissible ; Partly struck out of the list Preliminary objections joined to merits ; Admissible Preliminary objections joined to merits ; Partly admissible ; Partly inadmissible Restored to the list ; Adjournment of the examination of the application Non-pecuniary damage - award

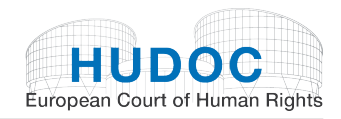

## <span id="page-24-0"></span>**3. Conclusions of Communicated Cases**

Communicated

### <span id="page-24-1"></span>**4. Conclusions of Interim Resolutions**

Respondent State urged to take individual measures Respondent State urged to take measures of a general character Respondent State urged to pay just satisfactions award

## <span id="page-24-2"></span>**5. Conclusions of Final Resolutions**

Information given by the government concerning measures taken to prevent new violations. Payment of the sums provided for in the judgment

Information given by the government concerning measures taken to prevent new violations. Payment of the sums provided for in the friendly settlement

Information given by the government concerning measures taken for the execution of the undertakings attached to the solution of the case

Payment of the sums provided for in the friendly settlement

#### **TIP**

To view the conclusions in a case from the HUDOC case-law collection, open the Case Details page (for more information see 'Viewing the Case Details' below, page 33).

<span id="page-24-3"></span>H. Resolution Number

Use the **Resolution Number** field to search for Committee of Ministers' Resolutions pertaining to a case, by typing all or part of the Resolution number in the box.

Example: 36022/97

<span id="page-24-4"></span>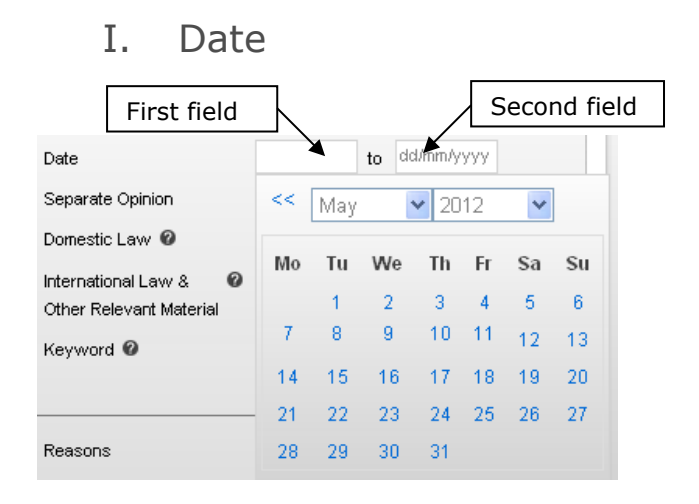

Dates must always be entered using the format **DD/MM/YYYY**. You can use the automatic calendar.

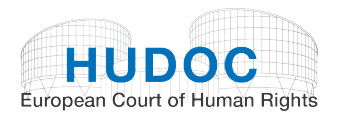

Dates are inclusive. For example, searching from 01/01/1996 to 31/12/1996 will return all 1996 documents. Searching from 01/09/1994 to 30/09/1994 will return all documents from September 1994.

If you put a date in the first field, it means you want to start your search at that date. If you only put a date in the second field it means you want to stop your search at that date and find all documents before that date.

<span id="page-25-0"></span>J. Separate Opinion(s)

Use the **Separate Opinion(s)** field to find judgments in which one or more judges have issued or have not issued a separate opinion (concurring, partly concurring, partly dissenting or dissenting).

<span id="page-25-1"></span>K. Domestic Law

Use the **Domestic Law** field to search for cases (Importance 'Case Reports', 1 and 2) in which a specific domestic legal provision has been cited.

Example: Trade Union and Labour Relations Act 1974

#### **TIP**

To view the domestic law associated with a case from the HUDOC case-law collection, open the Case Details page (for more information see 'Viewing the Case Details' below, page 33).

<span id="page-25-2"></span>L. International Law & Other Relevant Material

Use the **International Law & Other Relevant Material** field to search for cases (Importance 'Case Reports', 1 and 2) in which a specific international or non-national text has been cited.

Examples: Articles 12 and 14 of the United Nations Convention on the Rights of Persons with Disabilities

#### **TIP**

To view the international law and other relevant material associated with a case from the HUDOC case-law collection, open the Case Details page (for more information see 'Viewing the Case Details' below, page 33).

<span id="page-25-3"></span>M. Keywords

The legal issues dealt with in each case are summarised in a list of Keywords, chosen from a thesaurus of terms taken (in most cases) directly from the text of the European Convention on Human Rights and additional Protocols. Searching with these keywords will enable you to find a group of documents with similar legal content (keywords are linked to the Court's reasoning and its conclusions).

To enter a keyword you should open the lookup by clicking on the button.

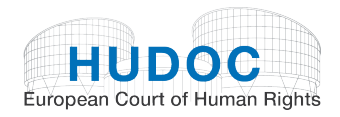

Keyword <sup>O</sup>

A list of keywords will be displayed in chronological order of the Articles of the Convention and additional Protocols.

All information concerning keywords by Articles can be found on page 13: 2. Keywords

Lookup

You can select one or more keywords by ticking the box to the left of the keyword. Once

you have made your selection click on the **button to confirm.** The window will then close and the selected keyword(s) will appear on the search screen, e.g.:

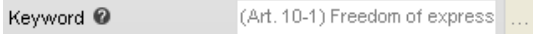

You can then perform a search for all documents which contain those keywords.

#### **NOTE**

You cannot add, modify or delete keywords directly from the search screen. You must open and use the Keyword window instead.

#### **TIP**

To view the list of keywords associated with a case from the HUDOC case-law collection, open the Case Details page (for more information see 'Viewing the Case Details' below, page 33).

<span id="page-26-0"></span>N. Search in document sections

The Advanced Search screen also contains a 'Search in Document Sections' field.

Click on the  $\blacksquare$  button to expand the field:

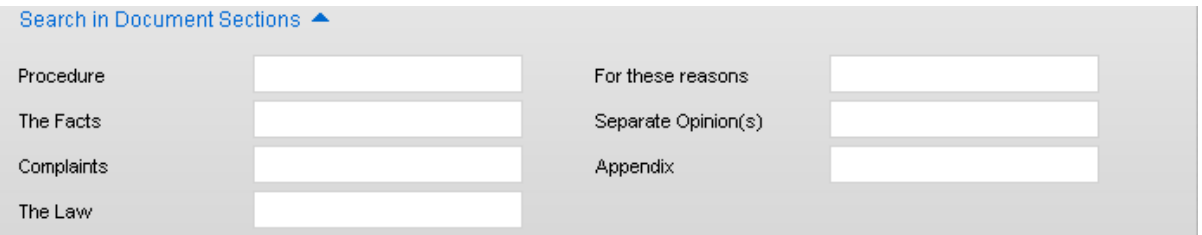

You can refine your text search by document section, broken down as follows: 'Procedure', 'The Facts', 'Complaints', 'The Law', 'For these reasons', 'Separate Opinion(s)', and 'Appendix'.

You can carry out a multiple zone search within a document.

Entering terms in the **Document Sections** boxes carries out a search for a particular "item" in the specific zone of the document, whether it be a single word, a phrase, a sentence, etc.

You can use all the options available to carry out more complex searches (see the 'Search Syntax' section above, page 5).

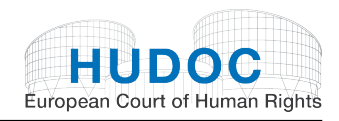

## <span id="page-27-0"></span>VII. How to sort your results

You can choose how you want the database to sort your results (NB the default sort is by RELEVANCE).

Click on the arrow next to the **Sort by** box on the right of the screen to select an item from the drop-down menu:

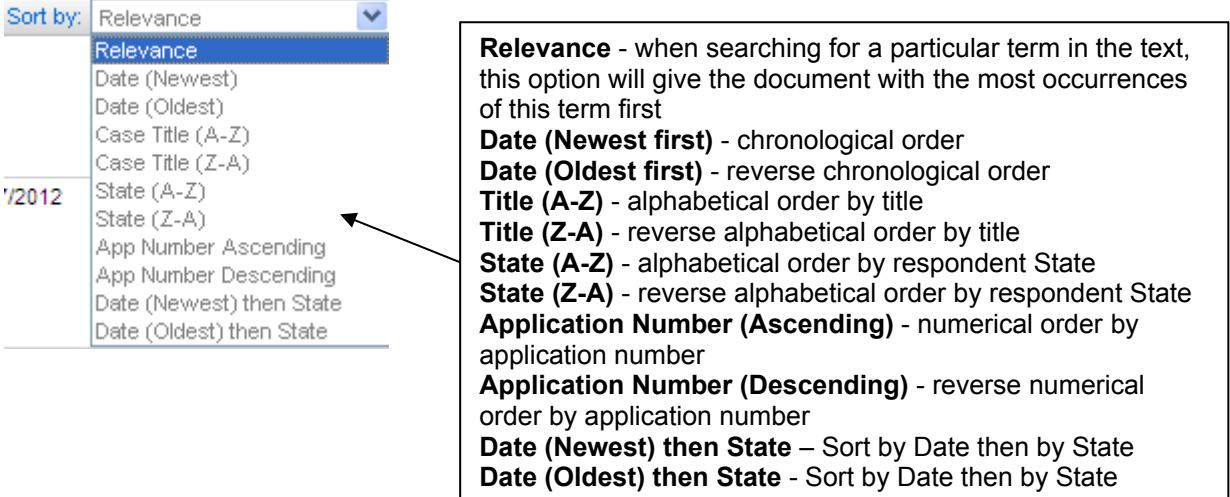

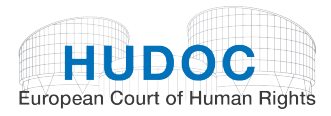

# <span id="page-28-0"></span>VIII. The results list screen

In this example we are looking for: Judgments (Grand Chamber and Chamber), in English, Importance level 1, No violation of Article 8 and Keyword (Art. 8-1) Respect for family life

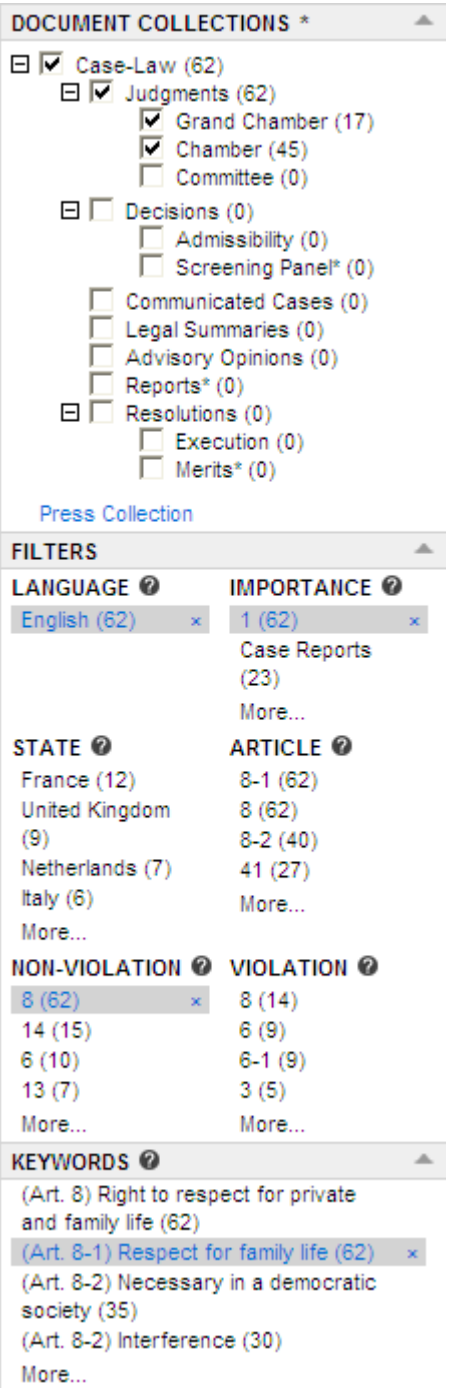

65 results are found:

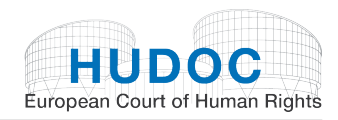

## <span id="page-29-0"></span>A. Viewing search results

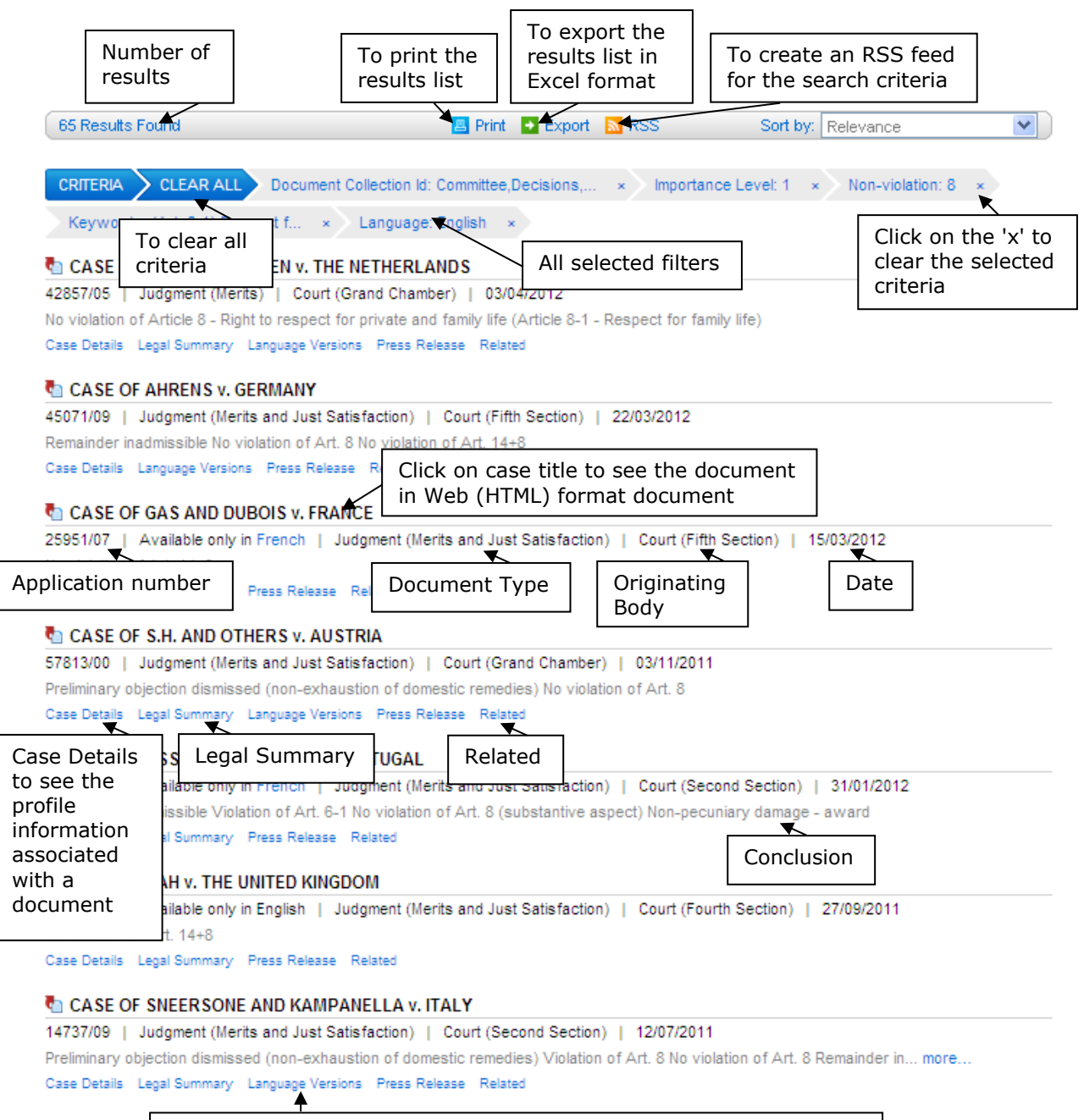

Language versions including translations into non-official languages

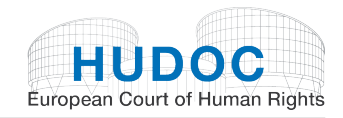

## <span id="page-30-0"></span>**1. Print**

Click on the  $\blacksquare$  Print button to print the entire list of results.

### <span id="page-30-1"></span>**2. Export**

Click on the  $\blacksquare$  Export button to export at least 500 results by default into an Excel document.

You will be able to filter your results using the Excel functions.

### <span id="page-30-2"></span>**3. RSS**

Click on the  $\frac{1}{n}$  RSS button to create an RSS feed for the criteria used in your search. You can personalise your RSS feed and be informed of recent documents concerning the subject you are interested in.

For example: if you have searched for all judgments (Grand Chamber and Chamber) in English, Importance 1, State: United Kingdom, you will create an RSS feed for these criteria and will be sent links to related content on the Internet site.

In order to read and use these feeds you need a news reader. This is a piece of software that checks the feeds and lets you read any new articles that have been added. There are many different news readers available; a large number can be found using an Internet search engine.

Once you have installed a news reader you can subscribe to the feeds.

## <span id="page-30-3"></span>B. Viewing documents

You can view documents in one of 3 ways:

- View the document in HTML format
- Open and download the PDF version of the original document
- Open and download a Word copy of the original document

## <span id="page-30-4"></span>**1. Viewing a document in web (HTML) format**

Click on the case title to open the viewing window.

### CASE OF SNEERSONE AND KAMPANELLA v. ITALY

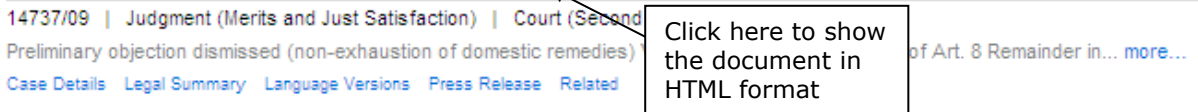

You will be able to: read the text (by scrolling down and up), maximise and minimise the window, send a link to the document, print the document, download the PDF version of the document, download the original Word version of the document, see the previous and the next terms searched for in the document, go to the previous and next documents in the results list and obtain the document URL.

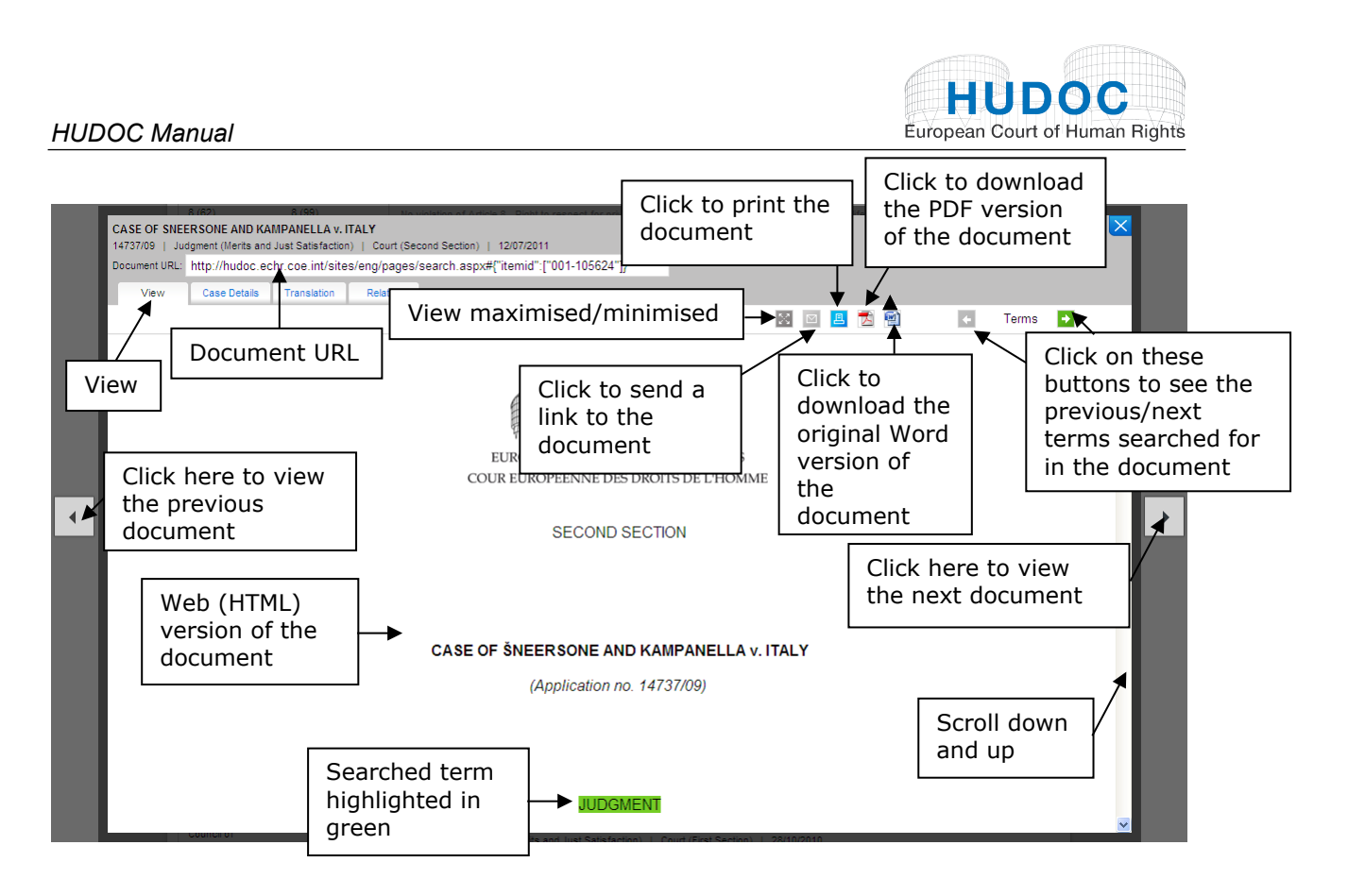

The Web (HTML) version of the document is presented in Arial font for ease of reading.

## <span id="page-31-0"></span>**2. Opening and downloading the PDF version of the original document**

To open and download the PDF version of the document simply click on the PDF icon  $\mathbb{Z}$  in the viewing window.

## <span id="page-31-1"></span>**3. Opening and downloading a Word copy of the original document**

You can also open a copy of the original document directly in your word processor or text editor. As the formatting of a document is different when viewed in an Internet browser, this function is particularly useful for those who want to peruse a document in its original layout. Not only will the database open up an original version of the file for you, but this will enable you to cut, copy and paste more easily.

To open and download the original version of the document simply click on the Word icon in the viewing window.

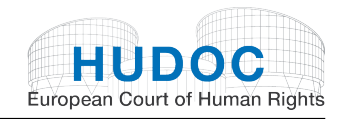

#### **From the viewing window, you can also access:**

### <span id="page-32-0"></span>**4. Document URL**

This is the unique link (otherwise known as a URL) to the document. You can bookmark this link or copy it to a separate document in order to quickly and easily access documents of interest to you.

### <span id="page-32-1"></span>**5. Maximising and minimising the view of the document**

To maximise and minimise the viewing window, simply click on the  $\overline{\mathbb{S}}$  icon.

### <span id="page-32-2"></span>**6. Sending a link to the document**

To send a link to the document simply click on the mail icon  $\boxed{\phantom{1}}$  in the viewing window.

## <span id="page-32-3"></span>**7. Printing the document**

To print the document simply click on the print icon  $\Box$  in the viewing window.

## <span id="page-32-4"></span>C. Viewing the Case Details

The Case Details link provides information associated with each document in the HUDOC collection and gives a brief overview of the scope of the case.

The information under Case Details includes basic data such as *Title, Date, State* etc., as well as more specific legal data such as *Keywords, Strasbourg Case-Law, Domestic Law, International Law & Other Relevant Material, Rules of Court*, etc.

- Originating Body
- Document Type
- Language(s)
- Title
- Application Number(s)
- Importance Level
- Respondent State(s)
- Date of Judgment
- **Applicability**
- Conclusion(s)
- Rules of Court
- Separate Opinion(s)
- Domestic Law
- Strasbourg Case-Law
- International Law and Other Relevant Material
- **Keywords**

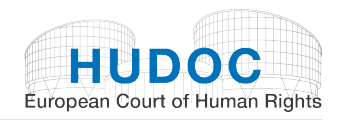

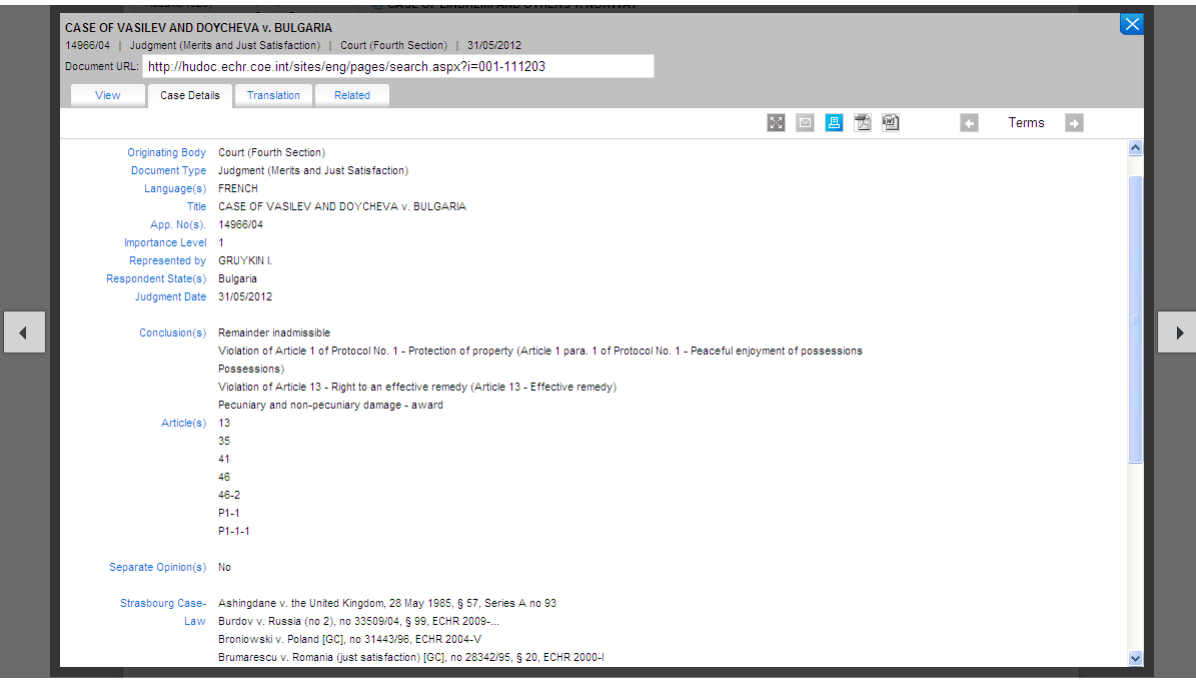

## <span id="page-33-0"></span>D. Viewing Language Versions

By clicking on **Language Versions**, you will be directed to a page giving you access to any translations of the case available in the official languages (English and French),

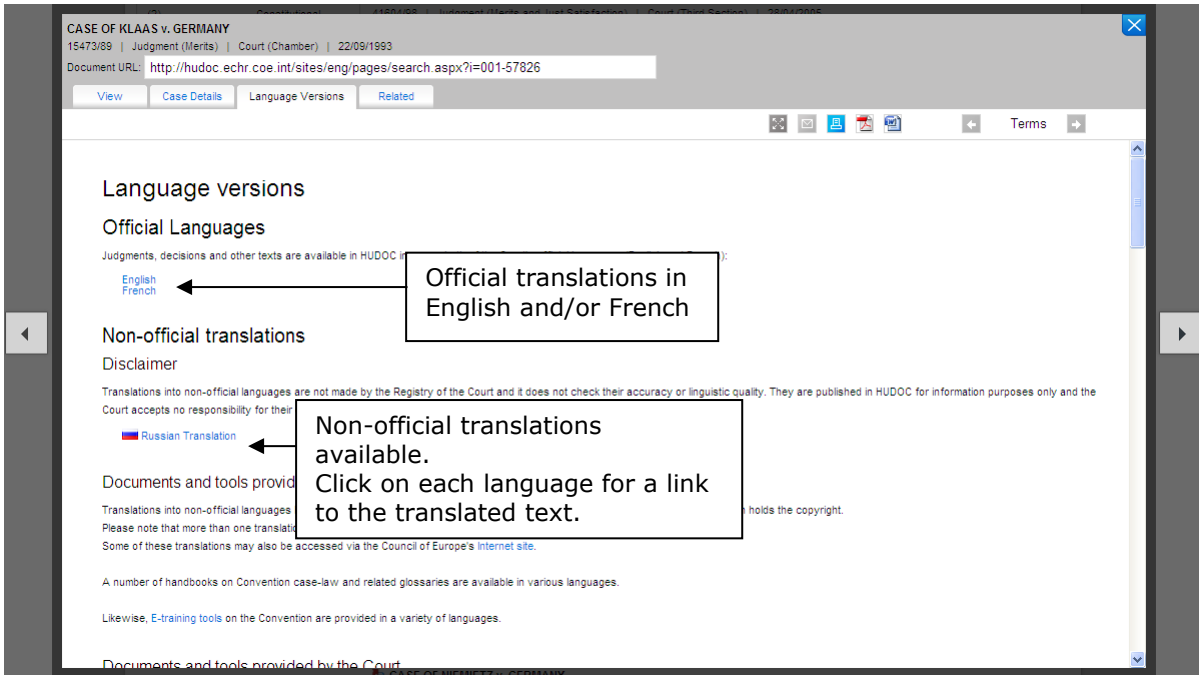

documents and tools provided by the Council of Europe and third parties, documents and tools provided by the Court, any non-official translations available, and links to thirdparty Internet sites that host other translations of the case-law of the European Court of Human Rights.

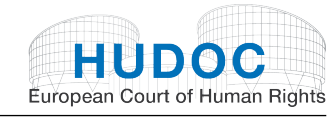

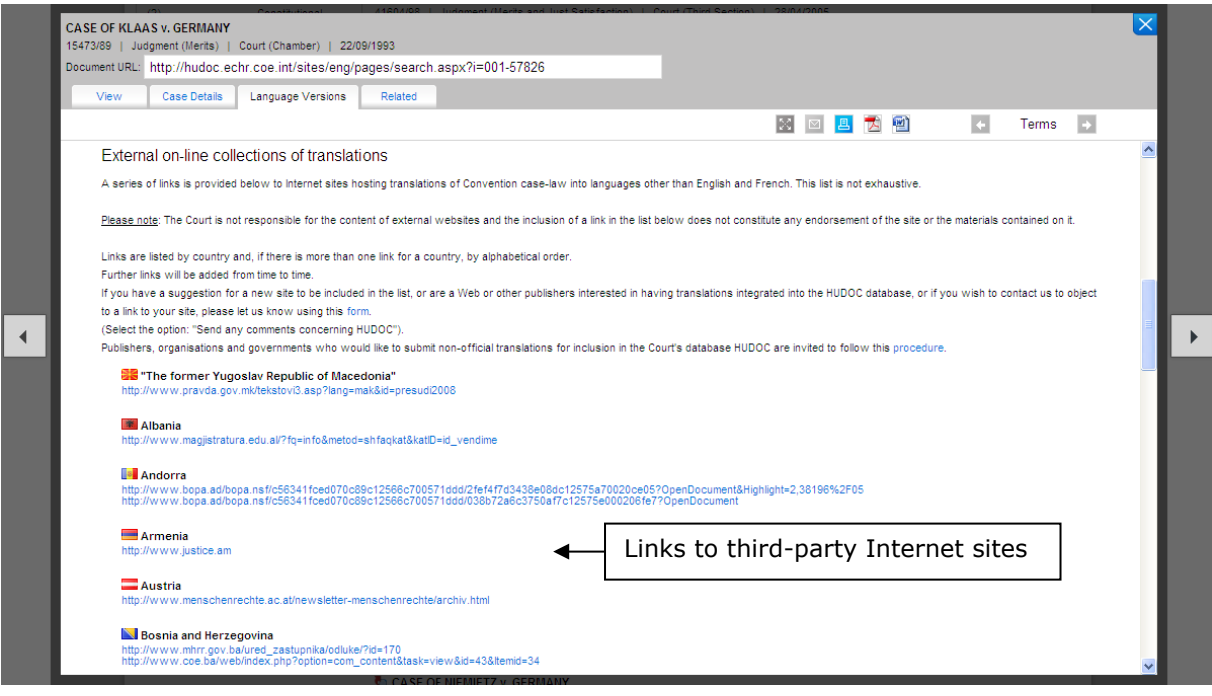

## <span id="page-34-0"></span>E. Viewing Related documents

Click on **Related** to be directed to other documents specifically related to the document you are currently viewing.

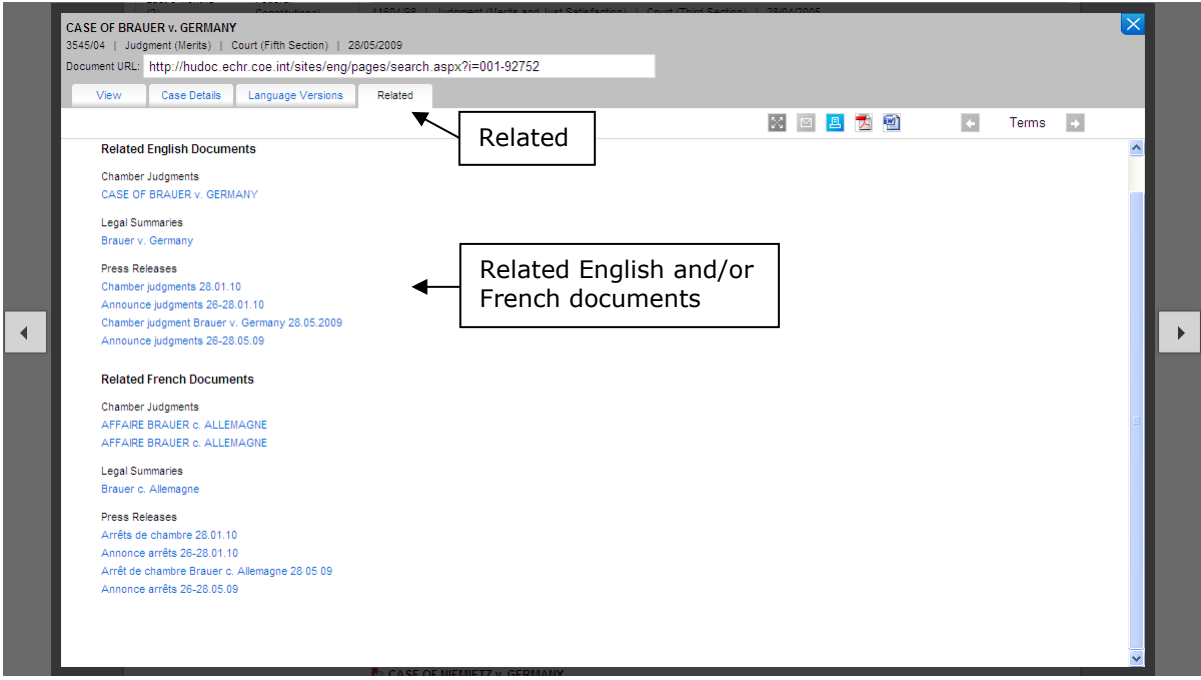

Possible uses of this function include the following:

Related English Documents

- Judgments, decisions, communicated cases, reports, resolutions
- Legal summaries

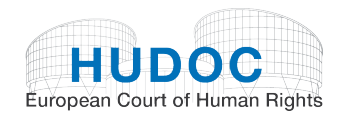

Press releases

Related French Documents

- Judgments, decisions, communicated cases, reports, resolutions
- Legal summaries
- Press releases

## <span id="page-35-0"></span>F. Viewing the Legal Summaries

Legal Summaries can be found under **Document Collections**,

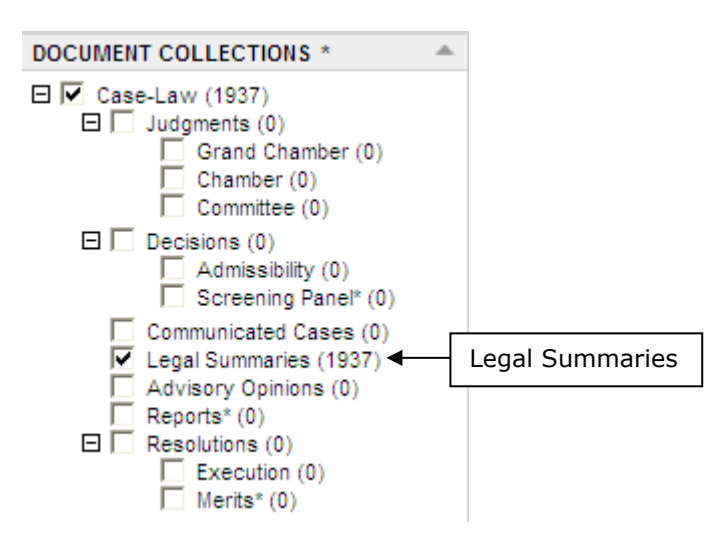

#### In the **results list**,

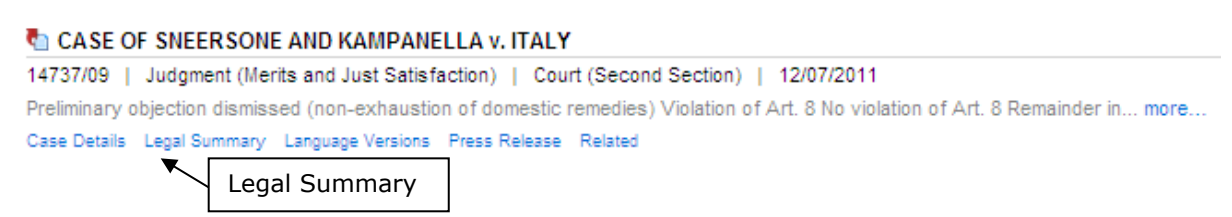

and by clicking on **Related**.

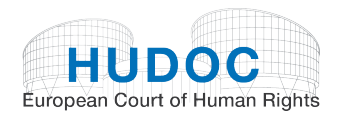

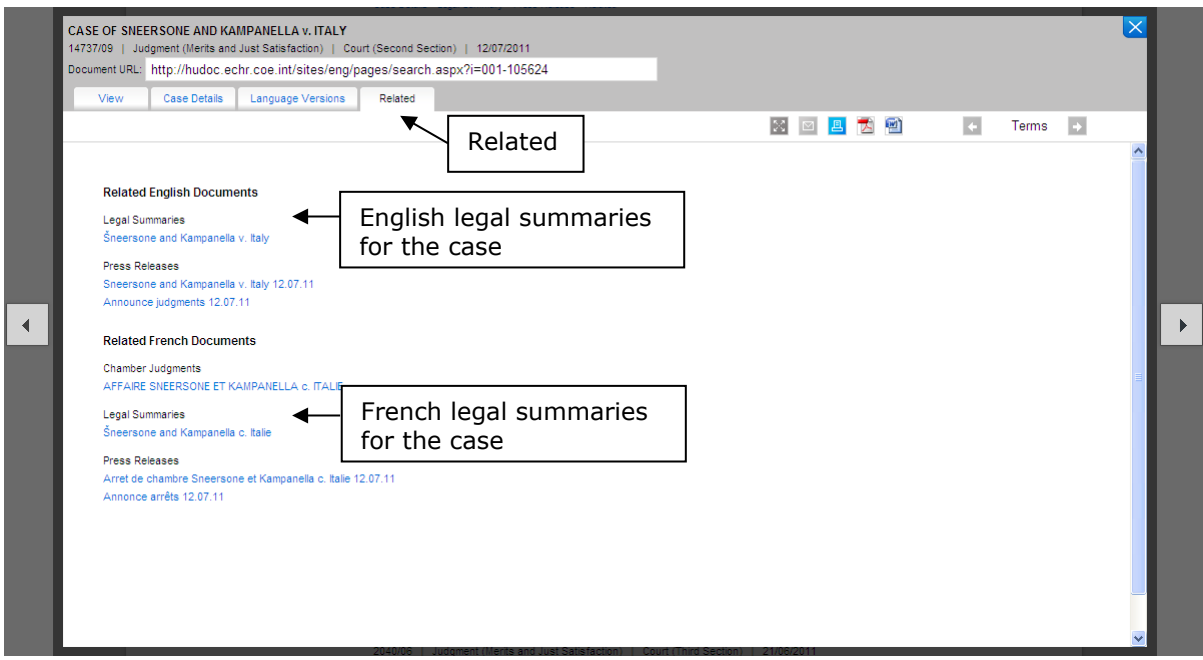

When you click on the Legal Summary link, a new window will open showing you the Legal Summary view.

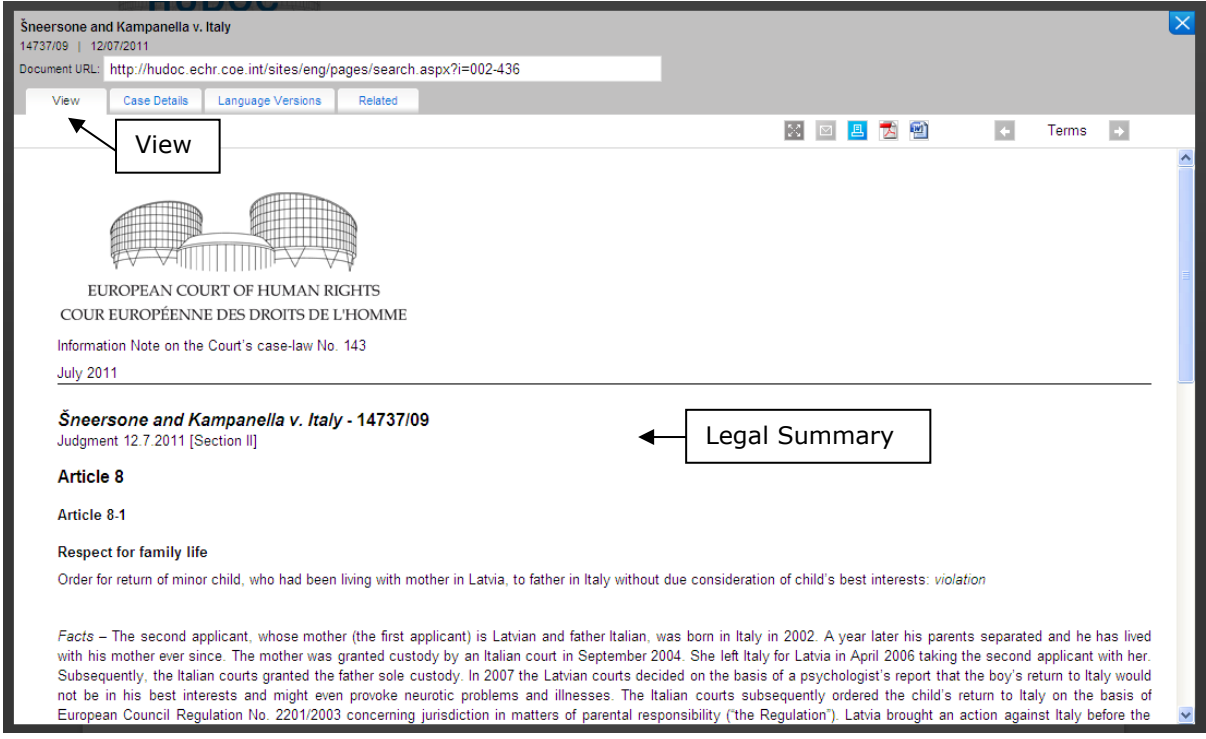

 $4\quad 4$  $\begin{array}{c} > \\ > \\ > \end{array}$ 

 $\begin{array}{cccc} \vdots & & \vdots \ @ & & ? \ @ & & & \ 1 & & & & \ 1 & & & & \end{array}$  $\overline{4}$  $7^{\circ}$  $\overline{\mathbf{A}}$  $\overline{4}$  $\overline{4}$  $\overline{4}$  $\begin{array}{c} 6 \\ > \end{array}$  $\rightarrow$   $\rightarrow$  $4 \times$  $+$  $\begin{array}{cccc} 1 & 1 & 1 & 4 & 0 & 1 \\ 2 & 1 & 1 & 1 & 1 \\ 3 & 1 & 1 & 1 & 1 \\ 1 & 1 & 1 & 1 & 1 \\ 2 & 1 & 1 & 1 & 1 \\ 3 & 1 & 1 & 1 & 1 \\ 3 & 1 & 1 & 1 & 1 \\ 3 & 1 & 1 & 1 & 1 \\ 3 & 1 & 1 & 1 & 1 \\ 3 & 1 & 1 & 1 & 1 \\ 3 & 1 & 1 & 1 & 1 \\ 3 & 1 & 1 & 1 & 1 \\ 3 & 1 & 1 & 1 & 1 \\ 3 & 1 & 1 & 1 & 1 \\$  $>$  C D  $\overrightarrow{a}$ 

 $\sim 1$ 

 $\overline{?}$ 

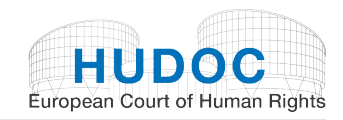

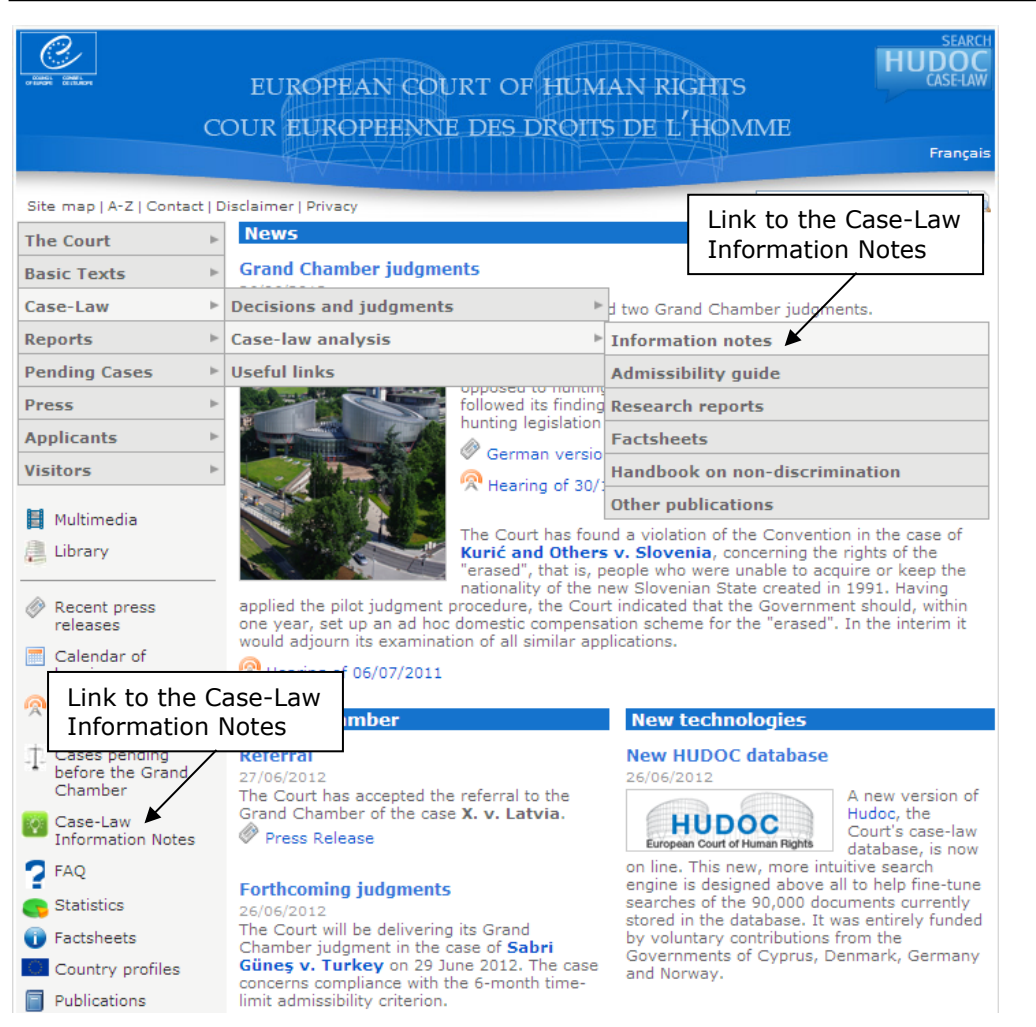

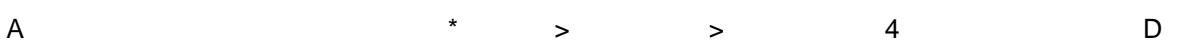

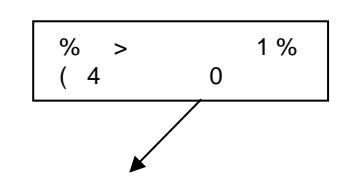

 $C8$ A<br>
4 D DEE))) 4 0<br>
E E  $\star$  $\star$ 

A<br>
S./ 4 \* 4 D<br>
DEE))) E7 8E70E7 8O= \* E(4 O O O O<br>
O 1 )E(4 O O O O E

<span id="page-39-0"></span>
$$
9 \quad 2 \quad ) \qquad = \qquad 8
$$

\*  $4$  $\equiv$  100  $^{\circ}$  $+$   $-$ 

$$
\begin{array}{|c|c|}\n\hline\n\end{array}
$$

 $^{\star}$  > 8 >

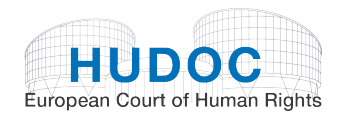

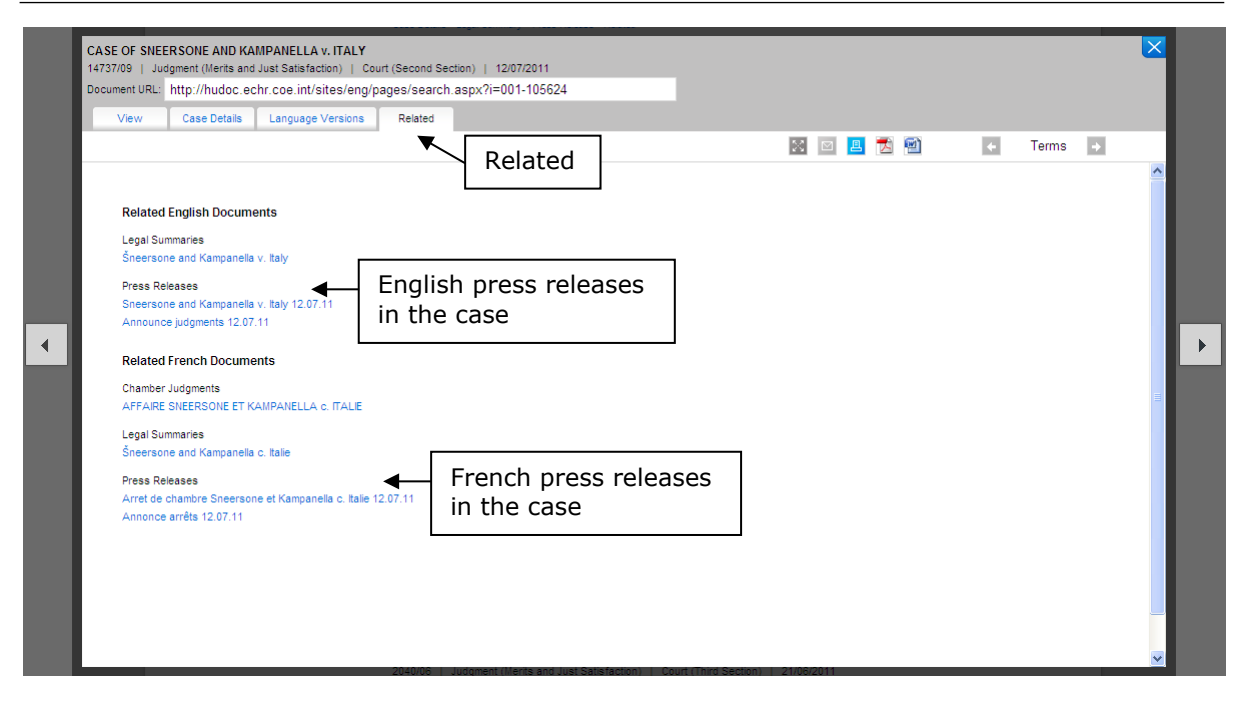

When you click on the Press Release link, a new window will open showing you the Press Release view.

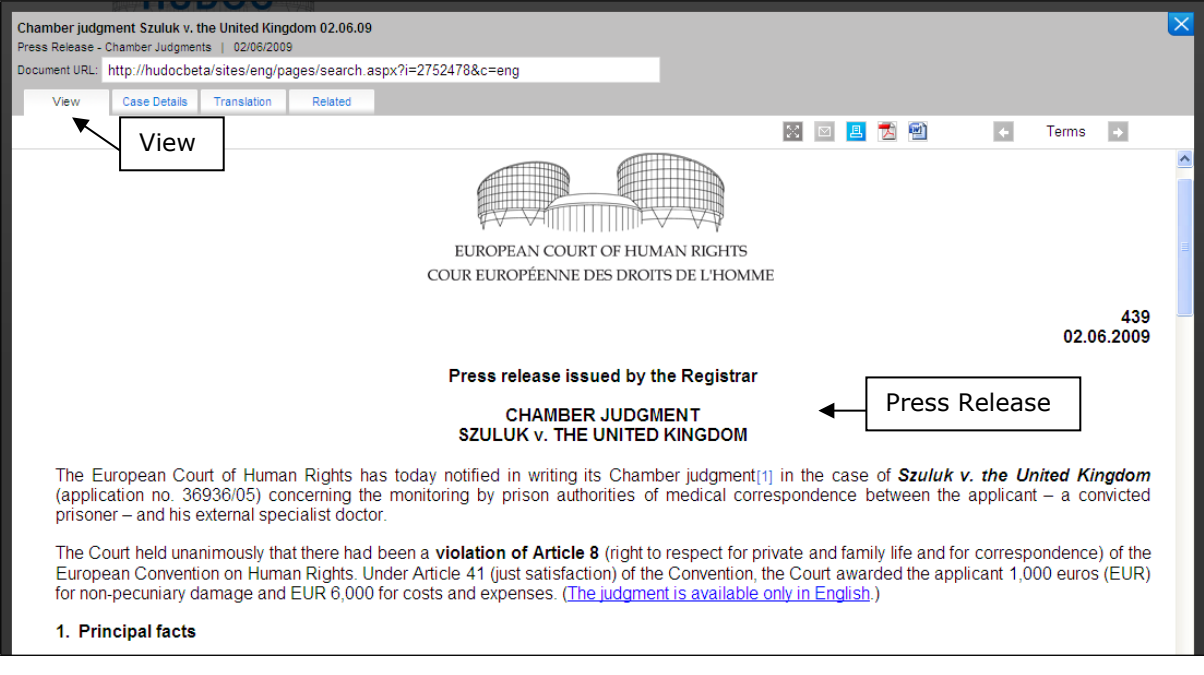

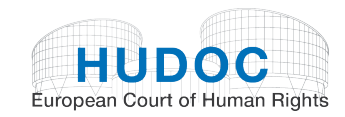

Some press releases are available in PDF format only:

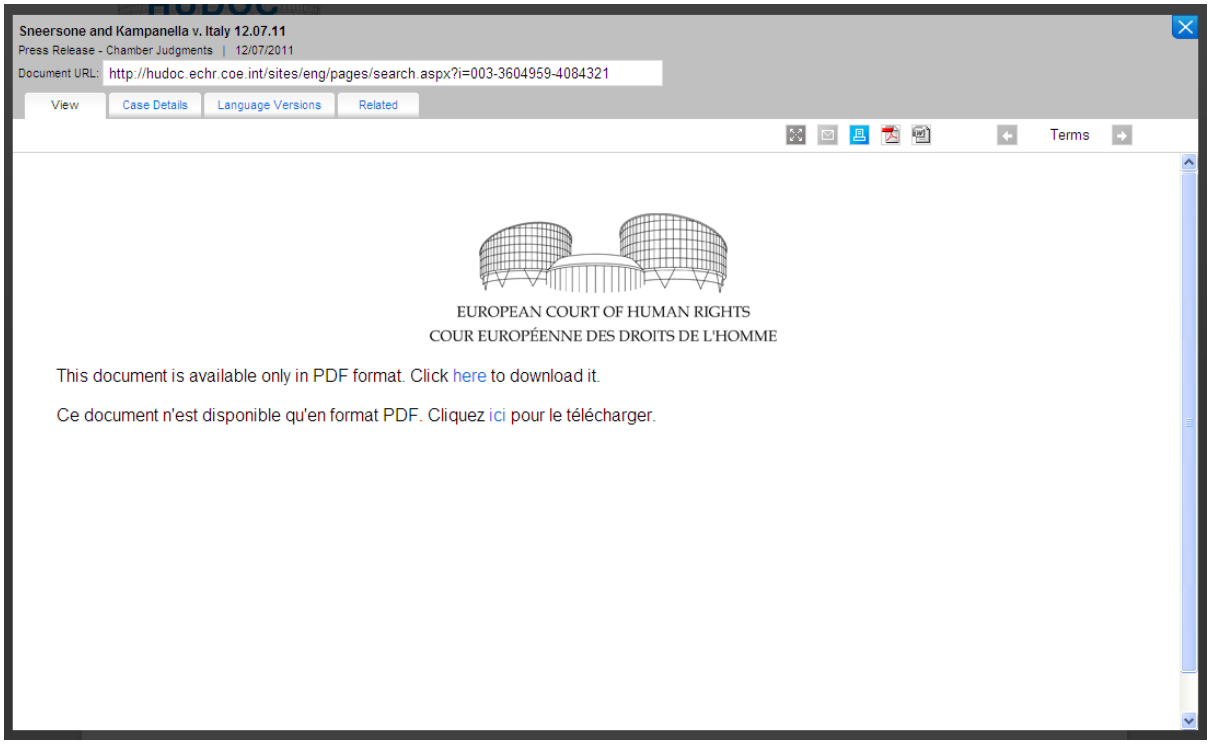

Click on Case Details for information concerning the press release, such as document type and title.

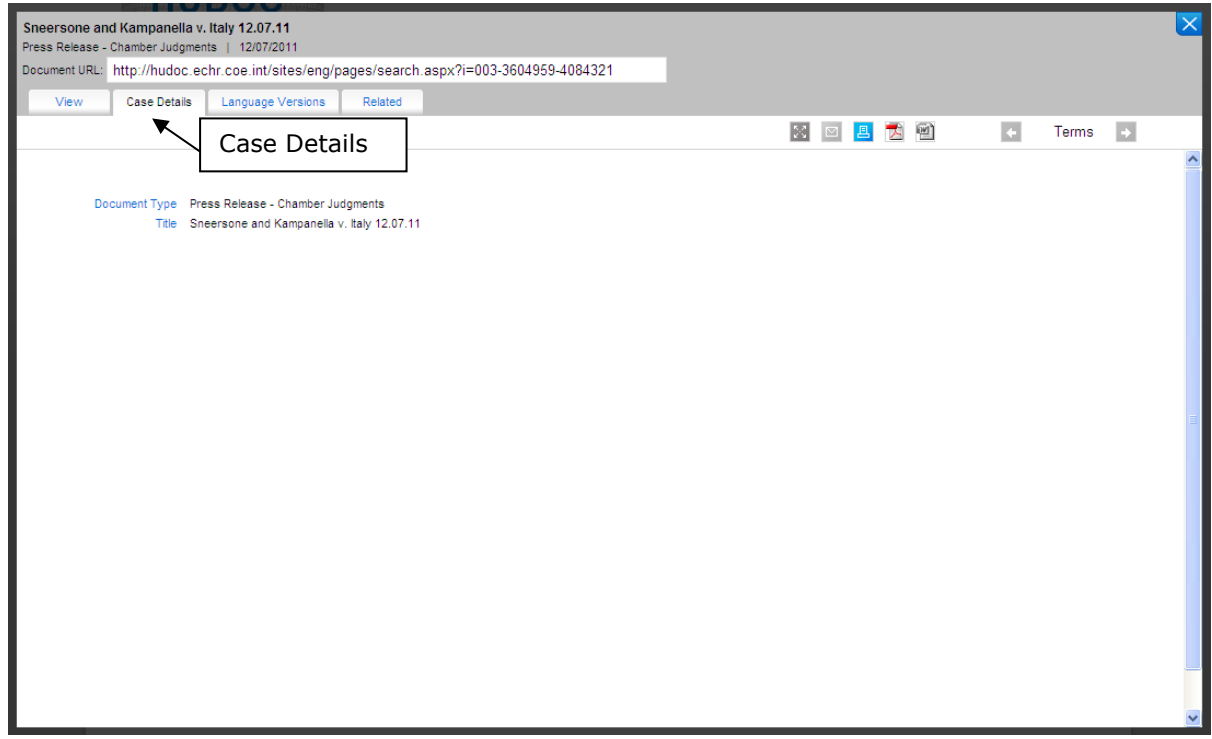

You can also access the complete press release collection by clicking on the Press Collection link:

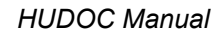

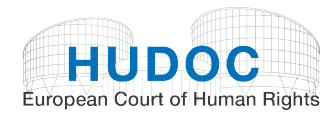

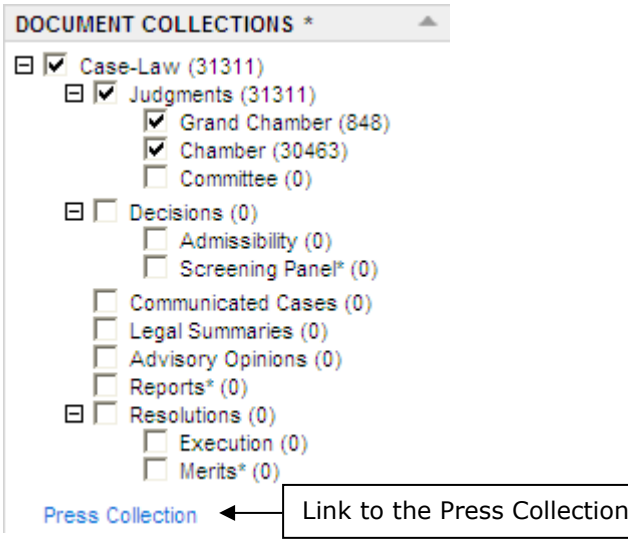

This takes you to a special database for press releases:

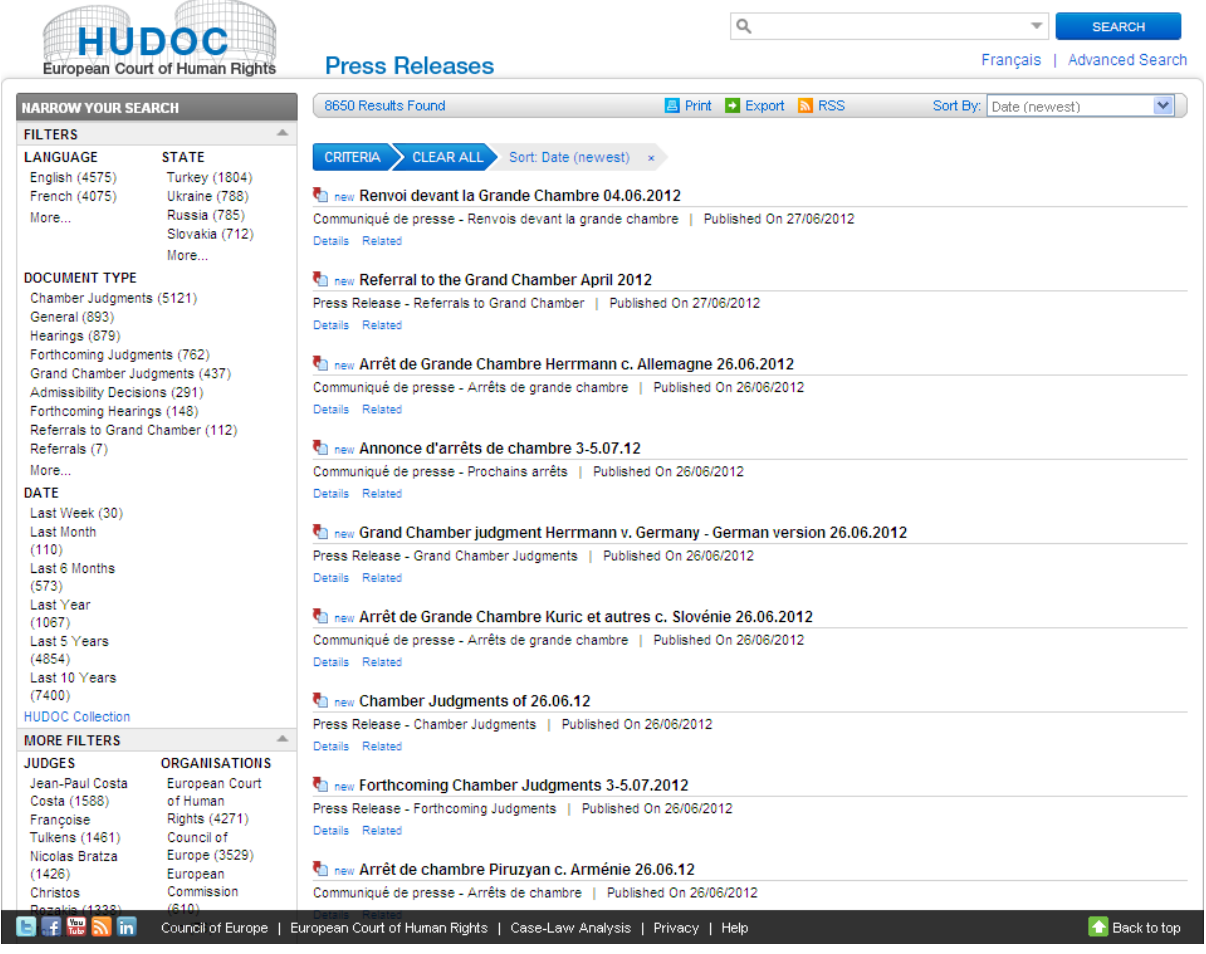

You can carry out a keyword search, filter your search by 'Language', 'State', 'Document Type' and 'Date', and apply more filters, such as 'Judges' or 'Organisation'.

The functionalities of this database are the same as for the HUDOC Collection.

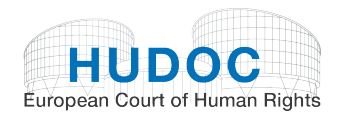

#### You can also find the Press Collection via the links on the Court's homepage:

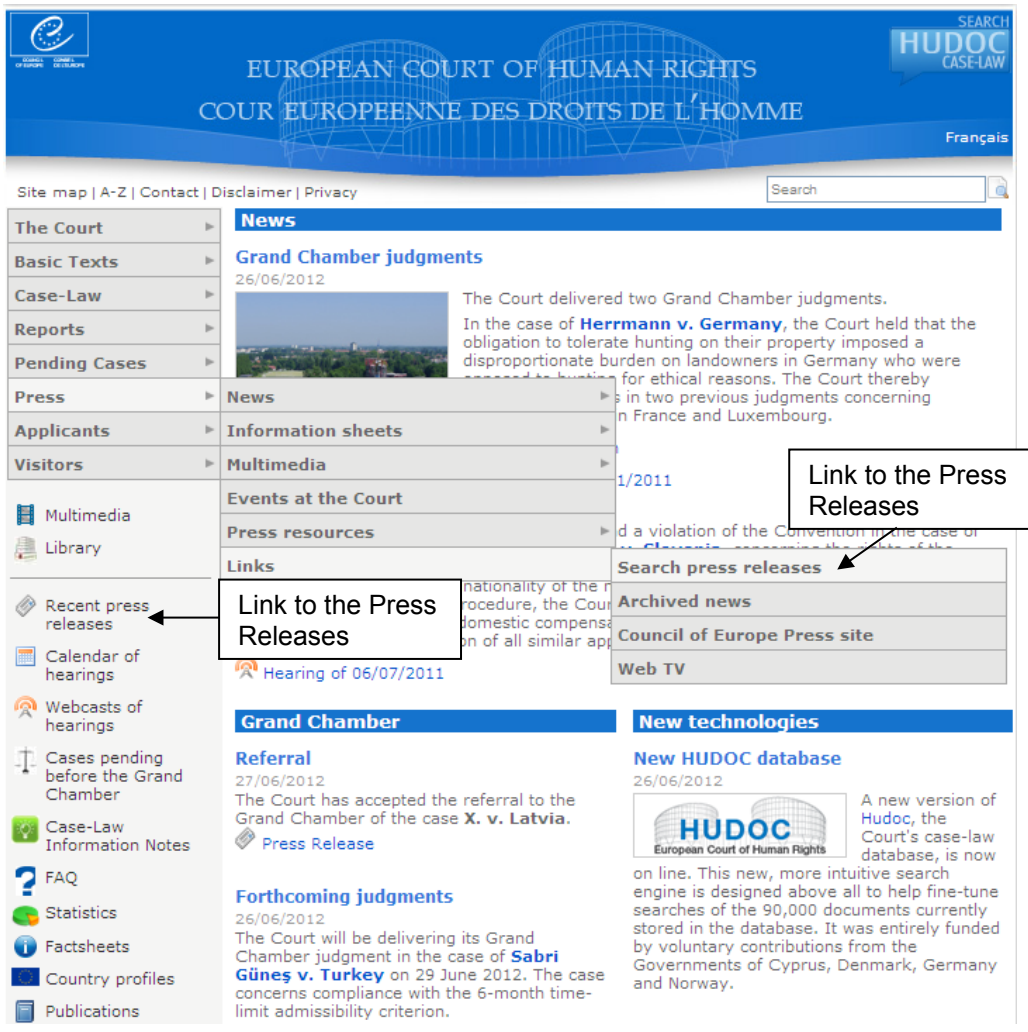

All press releases issued by the Registry since 1 January 1999 are available in the HUDOC database. They include summaries of judgments and decisions delivered by the Court and information about pending cases and about the Court's activities in general.

Press releases are always available in both English and French and are in HTML, Word and/or PDF format.

Press releases on the Court's judgments are published at 10 a.m. on Tuesdays and Thursdays (when judgments are delivered). Forthcoming press releases are announced a week in advance with a short summary of the cases concerned.

Hearings are announced during the preceding month.

#### <span id="page-44-0"></span> $(T 6)$  $\star$

### $6 \times$

#### $\overline{(\ }$  $4D$

6 )  $=$  > 6)  $6 *$  $\rightarrow$  $\begin{pmatrix} 1 & 1 \\ 1 & 1 \end{pmatrix}$  $=$   $\sim$ 6 A 6 <sub>\*</sub><br>D E E ) ) ) \*  $\begin{array}{cc}\n & 4 \\
E & E7\n\end{array}$ 4 8 D  $6<sup>1</sup>$ 4 D  $5<sub>5</sub>$ 8 o<br>D E E ) ) )  $E$   $E$  $=$  > DEE))) > E  $6\overline{6}$  $\begin{array}{ccccccccc} &&&&&&&&&&\\ &&&&&&&&&&\\ &&&&&&&&&&\\ 6&&&&7&&&&&4&&8&\\ 6&&&&7&&&&4&&8&\\ &E7&8E&&&&U70&&&&&&&\\ \end{array}$  $\overline{6}$  $D \in E$ )))  $1\%$  )( 4 0 (  $\overline{6}$  $6\overline{6}$  $=$  +  $6 *$  $\begin{pmatrix} 1 & 1 \\ 1 & 1 \end{pmatrix}$  $6\overline{6}$  $\overline{\mathbf{4}}$ 

 $\star$ 

#### <span id="page-44-1"></span> $6\phantom{a}$ 4 D  $\overline{4}$  $\begin{array}{ccc} & & > \\ & & > \\ \% & > & 2 \end{array}$

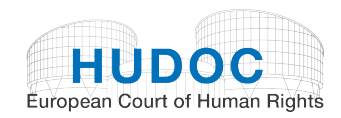

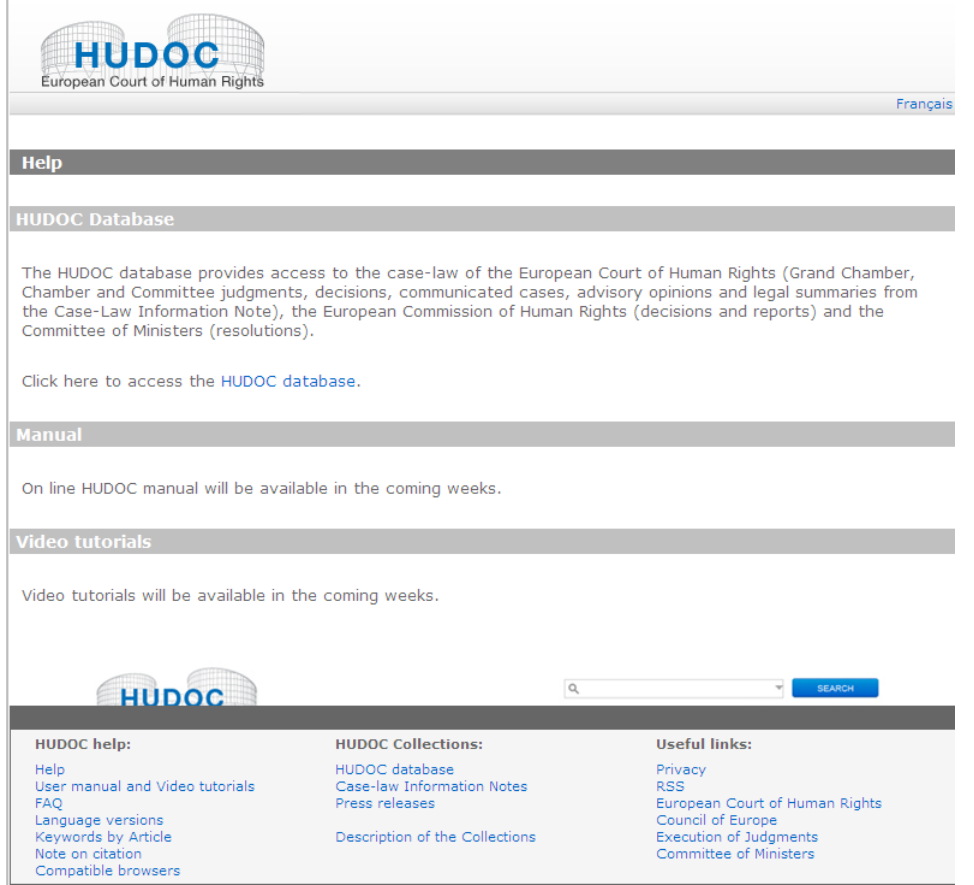

At the end of the page you have a navigator which gives you access to HUDOC help, the HUDOC Collection and Useful links.